**АО БСКБ «Нефтехимавтоматика»**

# **Аппарат автоматический для определения химической стабильности автомобильных бензинов методом индукционного периода** *ЛинтеЛ***® АИП-21**

**Руководство по эксплуатации АИФ 2.998.011 РЭ**

### **ПОДСИСТЕМА БЕСПРОВОДНОГО ИНТЕРФЕЙСА**

Подсистема беспроводного интерфейса (далее ПБИ) предназначена для автоматизации работы лаборатории контроля качества нефтепродуктов.

ПБИ реализует следующие функции:

- автоматическая передача на ПК результатов испытаний с аппаратов, находящихся в лаборатории по беспроводному каналу связи (стандарт IEEE 802.15.4/ZigBee);
- надёжное хранение полученной от аппаратов информации в единой базе данных;
- удобное, стандартизованное представление информации пользователю (в табличном, графическом, печатном виде);
- предоставление средств для эффективной работы с результатами испытаний, средств для расчёта точностных характеристик по стандартным методам.

ПБИ обеспечивает связь на расстоянии до 100 м в помещении, все аппараты *ЛинтеЛ*® могут быть объединены в единую сеть.

Аппараты *ЛинтеЛ*® оснащены программно-аппаратными средствами, обеспечивающими работу аппарата с ПБИ**<sup>1</sup>** .

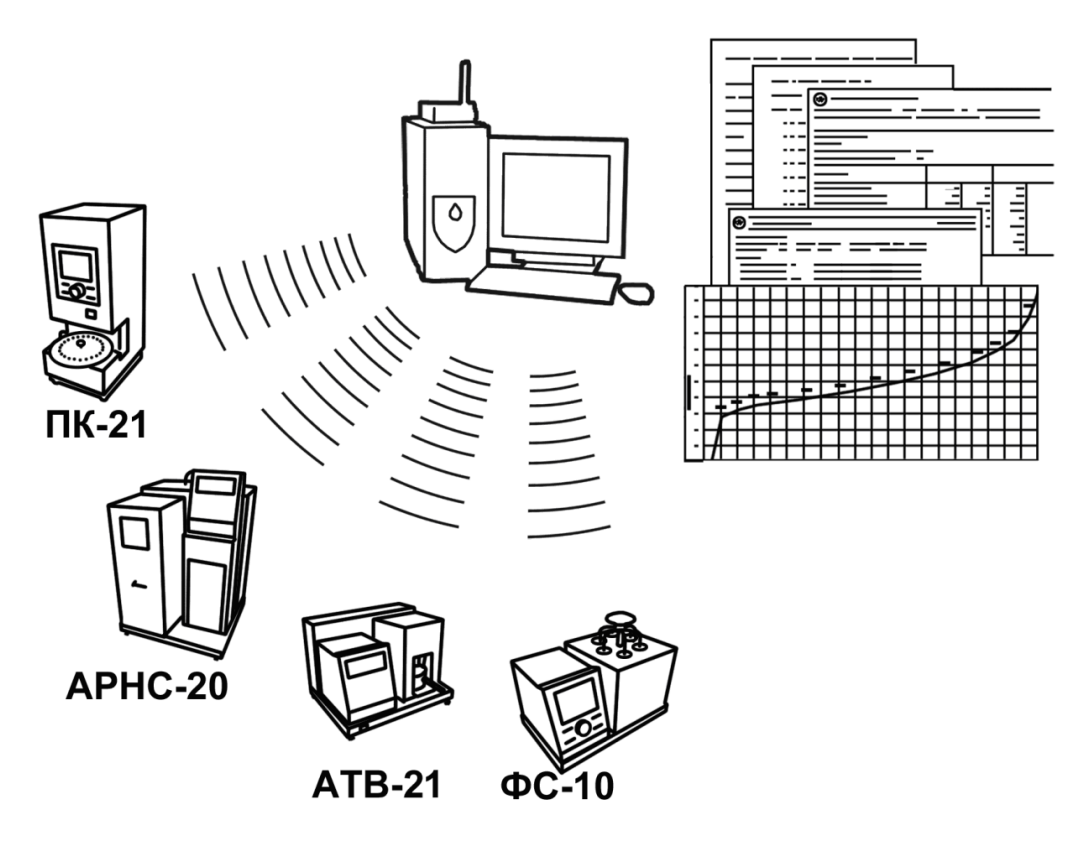

Для работы системы необходимо приобрести и установить радиомодем с USB интерфейсом и программное обеспечение для персонального компьютера. Программное обеспечение включает в себя драйвер радиомодема и программу *ЛинтеЛ*® ЛИНК.

Результаты испытаний автоматически передаются в базу данных, что упрощает доступ к данным и графикам, позволяет повысить качество работы, а также избавляет от большинства рутинных операций.

 $\overline{a}$  $1$  За дополнительной информацией обращайтесь по тел. (347) 284-44-36, 284-27-47.

#### **АО БСКБ «Нефтехимавтоматика»**

#### **Современные аппараты для контроля качества нефтепродуктов**

Благодарим Вас за приобретение и использование *ЛинтеЛ*® АИП-21 – аппарата лабораторного автоматического для определения химической стабильности автомобильных бензинов методом индукционного периода (ИП).

АО БСКБ «Нефтехимавтоматика» с 1959 г. производит и поставляет аппараты для контроля качества нефтепродуктов в лаборатории заводов, аэропортов, предприятий топливноэнергетического комплекса.

Наши аппараты реализуют СТАНДАРТНЫЕ МЕТОДЫ, прошли метрологическую аттестацию, включены в МИ 2418-97 «Классификация и применение технических средств испытаний нефтепродуктов» и соответствующие ГОСТы как средства реализации методов контроля качества. В аппаратах предусмотрены специальные решения, позволяющие реализовывать кроме стандартных методов и методы для выполнения исследований, что особенно важно при разработке новых видов продукции. АО БСКБ «Нефтехимавтоматика» применяет новейшие технологии и компоненты для обеспечения стабильно высокого качества аппаратов, удобства их эксплуатации, с целью сокращения затрат времени на испытания и повышения эффективности Вашей работы.

# **СОДЕРЖАНИЕ**

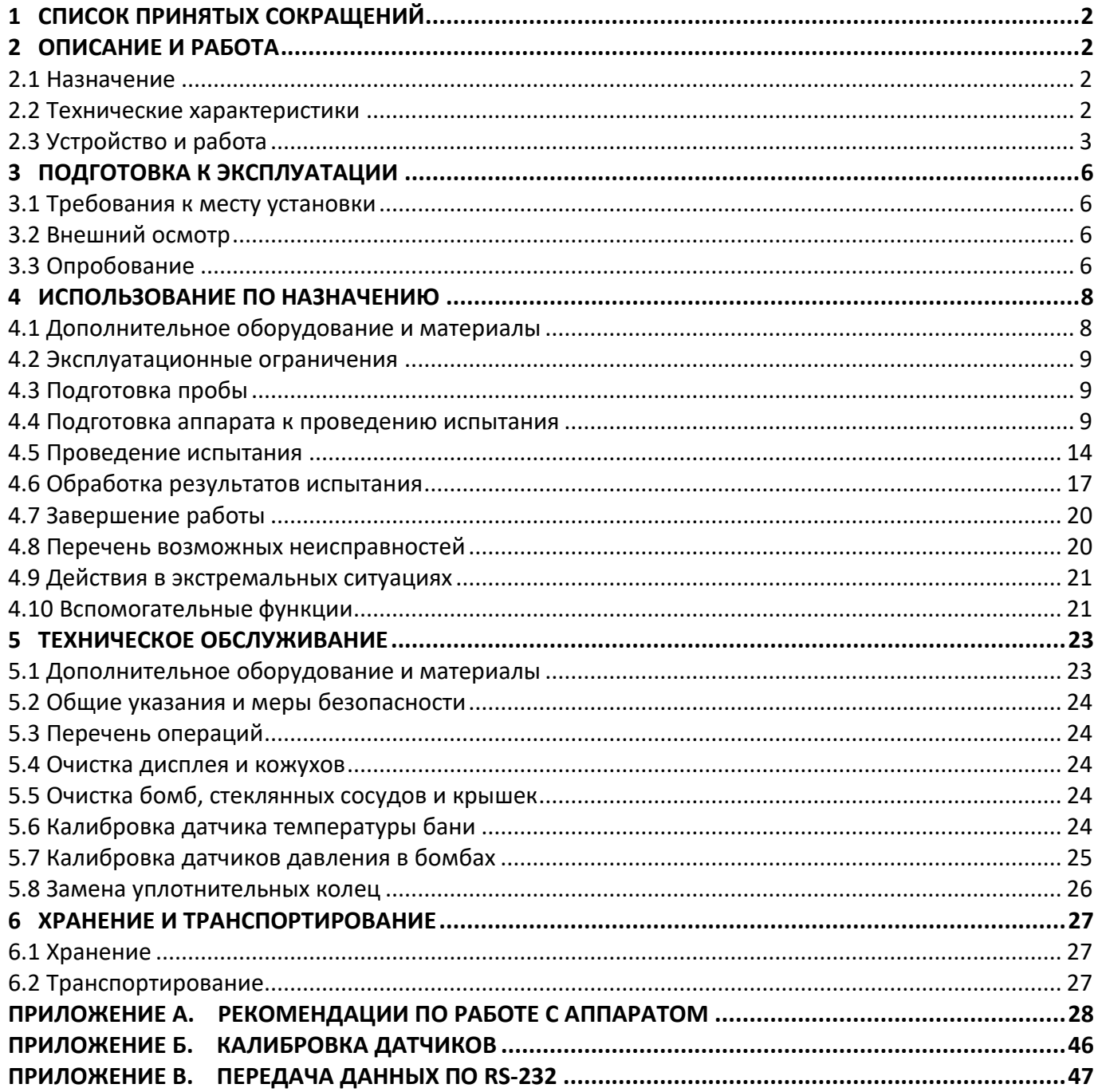

Руководство по эксплуатации содержит сведения о конструкции, принципе действия, характеристиках аппарата *ЛинтеЛ*® АИП-21 и указания, необходимые для его правильной и безопасной эксплуатации.

### **1 СПИСОК ПРИНЯТЫХ СОКРАЩЕНИЙ**

<span id="page-5-0"></span>Аппарат – аппарат *ЛинтеЛ*® АИП-21.

ПК – персональный компьютер.

ПБИ – подсистема беспроводного интерфейса.

УЗО – устройство защитного отключения.

### **2 ОПИСАНИЕ И РАБОТА**

### <span id="page-5-2"></span><span id="page-5-1"></span>**2.1 Назначение**

Аппарат лабораторный *ЛинтеЛ*® АИП-21 (в дальнейшем аппарат) является испытательным оборудованием настольного типа и предназначен для определения химической стабильности автомобильных бензинов методом индукционного периода (ИП) в соответствии со стандартами:

- ГОСТ 4039(метод Б). Бензины автомобильные. Методы определения индукционного периода.
- ГОСТ Р 52068. Бензины. Определение стабильности в условиях ускоренного окисления (индукционный период).
- ГОСТ Р ЕН ИСО 7536. Бензины. Определение окислительной стабильности. Метод индукционного периода.
- ГОСТ ISO 7536. Бензины. Определение окислительной стабильности методом индукционного периода.
- ASTM D 525. Standard Test Method for Oxidation Stability of Gasoline (Induction Period Method).

Аппарат изготовлен в соответствии с ТУ 4215-010-00151785-2011.

### <span id="page-5-3"></span>**2.2 Технические характеристики**

2.2.1 Эксплуатационные характеристики аппарата указаны в таблице [1.](#page-5-4)

### <span id="page-5-4"></span>Таблица 1 – Эксплуатационные характеристики

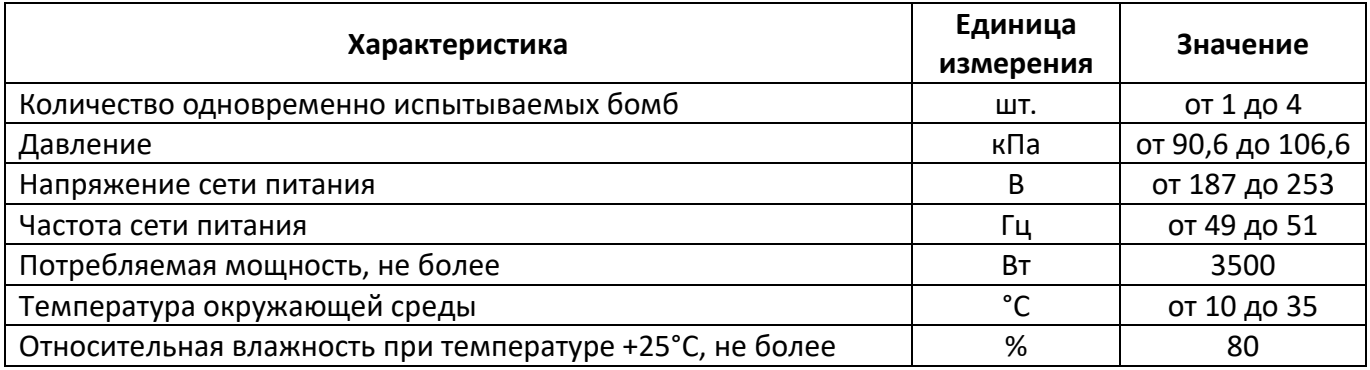

2.2.2 Массо-габаритные характеристики аппарата указаны в таблице [2.](#page-5-5)

### <span id="page-5-5"></span>Таблица 2 – Массо-габаритные характеристики

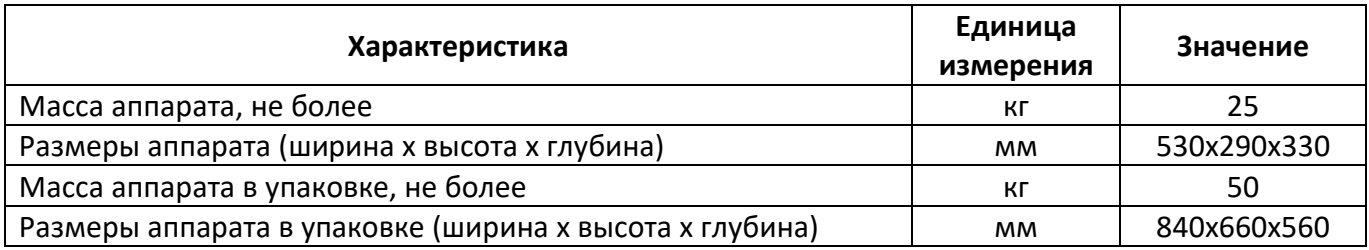

2.2.3 Точностные характеристики аппарата указаны в таблице [3.](#page-6-1)

#### <span id="page-6-1"></span>Таблица 3 – Точностные характеристики

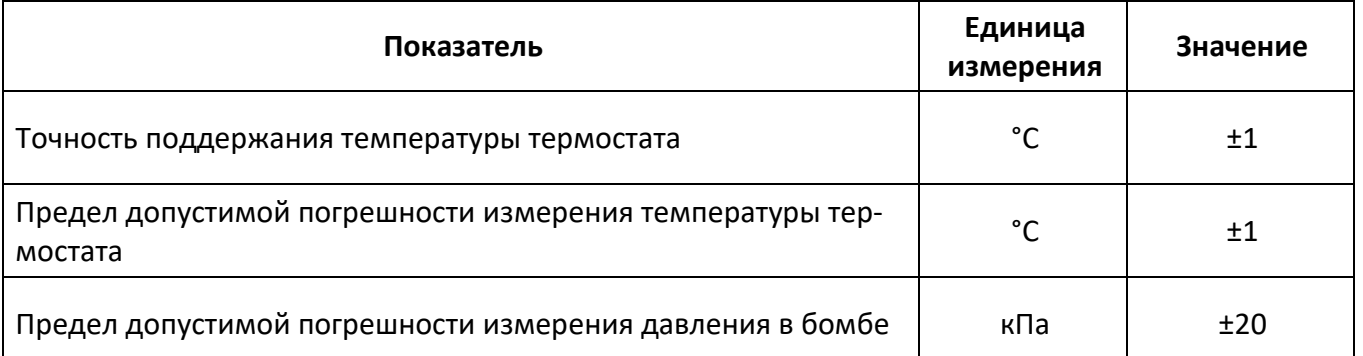

Предприятие-изготовитель гарантирует неизменность точностных характеристик, подтвержденных при первичной аттестации после транспортировки.

#### <span id="page-6-0"></span>**2.3 Устройство и работа**

- <span id="page-6-2"></span>2.3.1 Комплектность поставки
- 1) Аппарат автоматический *ЛинтеЛ*® АИП-21 АИФ 2.998.011.
- 2) Эксплуатационные документы:
	- Руководство по эксплуатации АИФ 2.998.011 РЭ;
	- Паспорт АИФ 2.998.011 ПС;
	- Программа и методика аттестации АИФ 2.998.011 МА.
- 3) Комплект принадлежностей:

Запасное уплотнительное кольцо 51,1х3,6

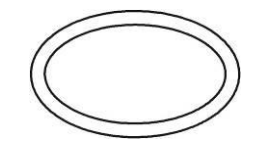

 $\odot$ 

8 шт.

Запасное уплотнительное кольцо 2,8х1,9

8 шт.

Бомба в сборе

4 шт.

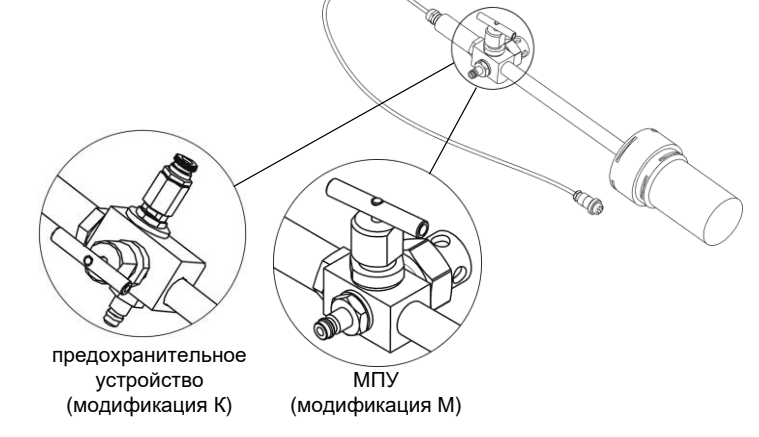

предохранительное устройство или МПУ (вариант поставки)

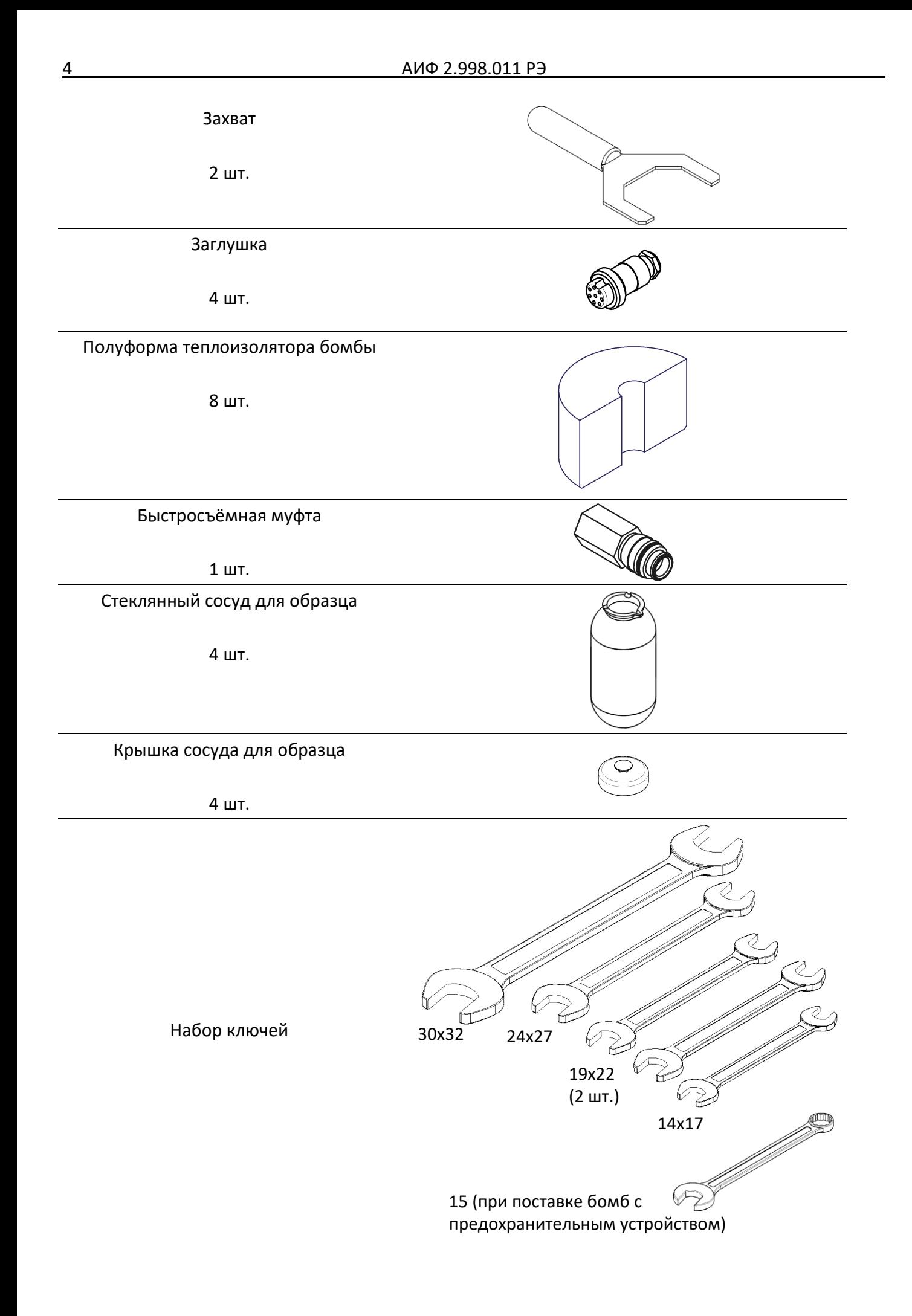

2.3.2 Общие сведения

Аппарат *ЛинтеЛ®* АИП-21 обеспечивает автоматическое определение химической стабильности автомобильных бензинов методом индукционного периода (ИП).

Аппарат настольного типа, состоит из блока управления и технологического блока, установленных на общем шасси. Состав аппарата представлен на рисунках 1, страница [5](#page-8-0) и 2, страница [6.](#page-9-4)

Аппарат обеспечивает автоматическое поддержание температуры термостата 100°С, проверку герметичности бомб, отсчёт времени испытания, определение ИП проб и сохранение результатов испытаний.

После включения аппарата температура технологического блока поддерживается на уровне 100°С в течение всего времени работы.

При необходимости визуального контроля температуры, в отверстие в центральной части термостата устанавливается термометр, соответствующий требованиям стандарта на испытание (см. таблицу [3](#page-6-1) на странице [3\)](#page-6-1).

Собранные бомбы с образцами испытываемого продукта заправляются кислородом, устанавливаются в держатель, расположенный сбоку от термостата, и проверяются на герметичность.

При успешном завершении проверки бомбы устанавливаются в ячейки термостата, и начинается отсчёт времени испытания проб.

При достижении скорости спада давления 14 кПа за 15 минут в одной из бомб фиксируется ИП для этой бомбы; после определения ИП во всех установленных бомбах испытание завершается, в память аппарата заносится результат.

При необходимости вмешательства оператора на дисплей выводится соответствующее сообщение и подаётся периодический звуковой сигнал.

2.3.3 Расположение основных элементов аппарата

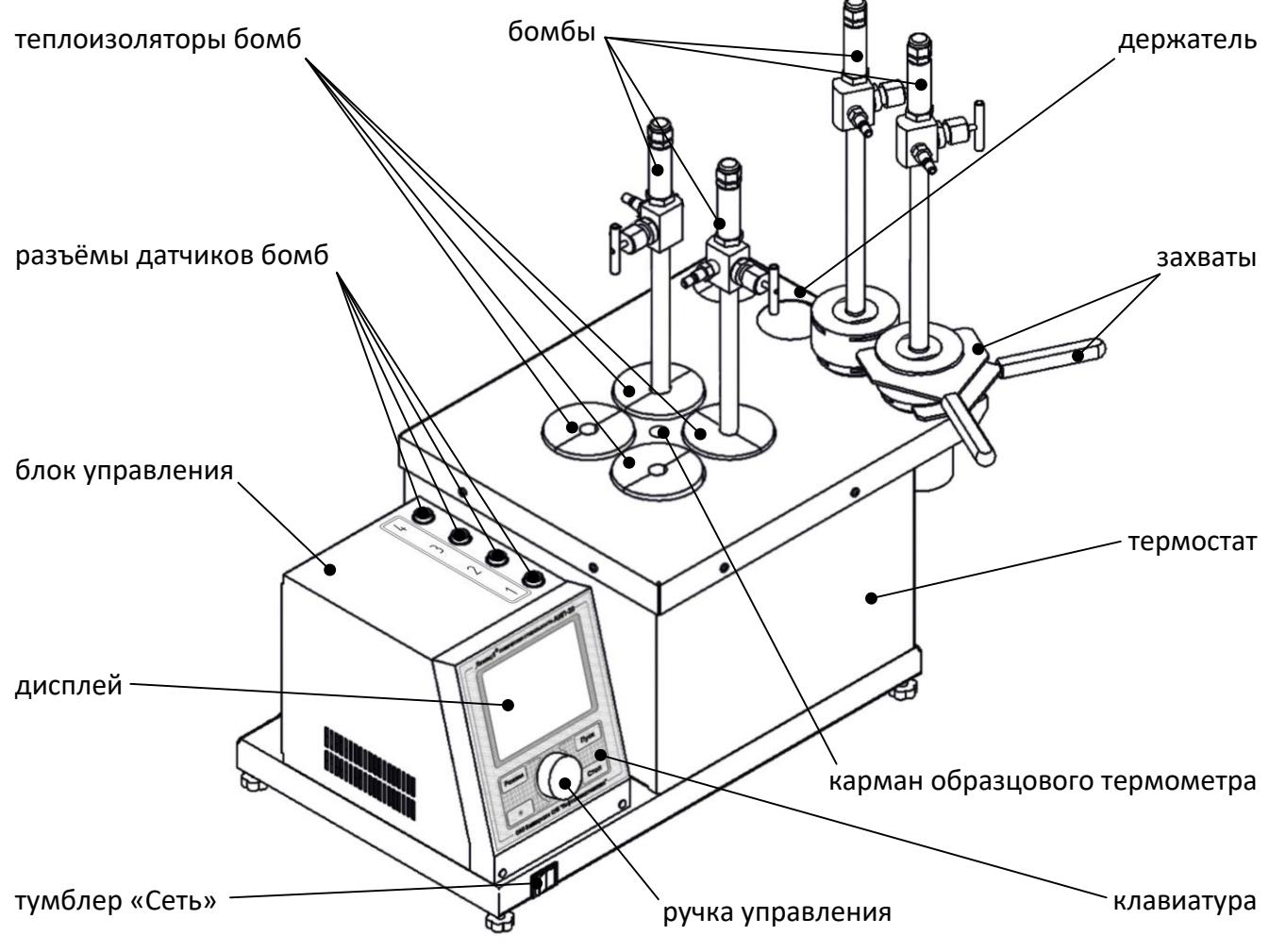

<span id="page-8-0"></span>Рисунок 1 – Общий вид аппарата

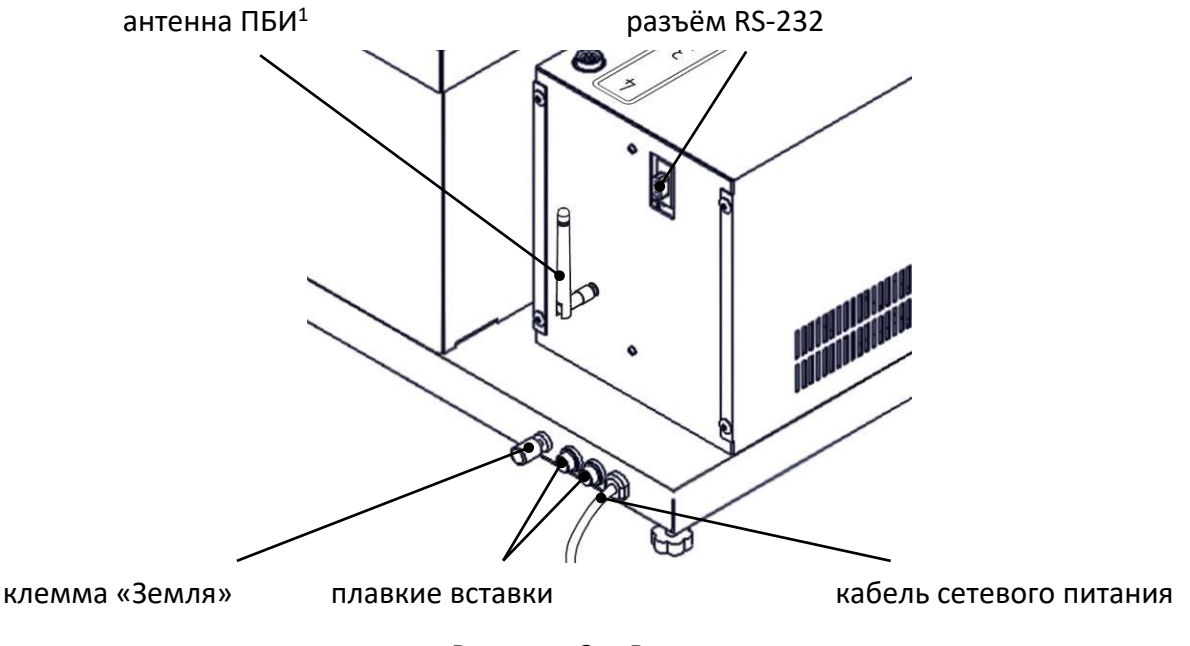

Рисунок 2 – Вид сзади

### **3 ПОДГОТОВКА К ЭКСПЛУАТАЦИИ**

### <span id="page-9-4"></span><span id="page-9-1"></span><span id="page-9-0"></span>**3.1 Требования к месту установки**

3.1.1 Конструкция аппарата предполагает настольную установку.

Место установки аппарата должно исключать возможность воздействия тряски, ударов, вибраций, влияющих на нормальную работу аппарата.

3.1.2 Клемма «Земля» на шасси аппарата должна быть подключена к шине заземления.

### <span id="page-9-2"></span>**3.2 Внешний осмотр**

Перед началом эксплуатации аппарата:

- 1) освободить аппарат от упаковки;
- 2) проверить комплектность поставки;
- 3) выполнить внешний осмотр аппарата на наличие повреждений;
- 4) проверить наличие сопроводительной документации.
- 5) рабочие поверхности деталей бомб не должны иметь царапин, вмятин и следов коррозии; уплотнительные кольца не должны иметь повреждений и загрязнений. В противном случае бомба к дальнейшей эксплуатации не допускается.

На все дефекты составляется соответствующий акт.

### <span id="page-9-3"></span>**3.3 Опробование**

### *ВНИМАНИЕ*

 $\overline{a}$ 

*После внесения в отапливаемое помещение из зоны с температурой ниже 10°С, выдержать аппарат в упаковке не менее 4 ч.*

3.3.1 Проверить правильность и надёжность заземления аппарата.

<span id="page-9-5"></span>3.3.2 После включения аппарата тумблером **«Сеть»** на передней кромке шасси на дисплее отображается окно загрузки (см. рисунок 3, страница [7\)](#page-10-0).

<sup>1</sup> Поставляется с модулем ПБИ по отдельному заказу.

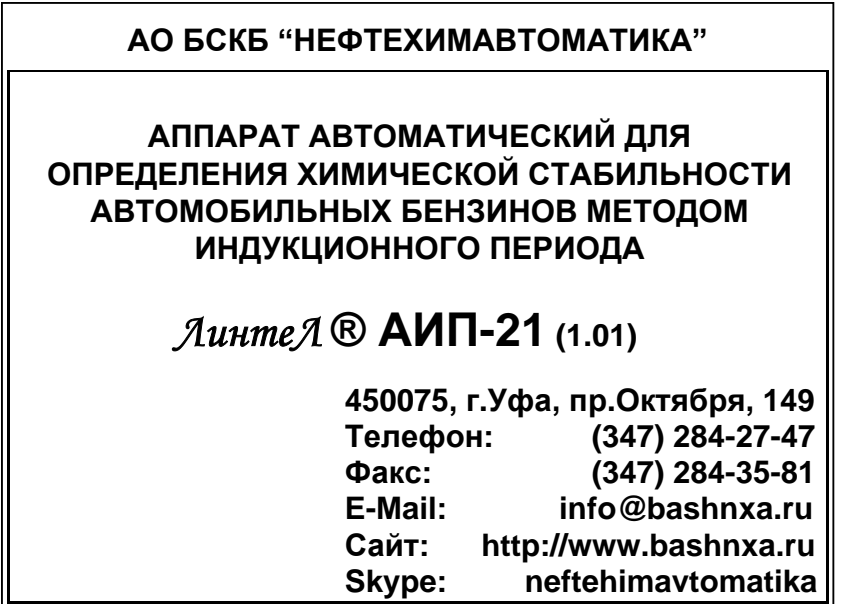

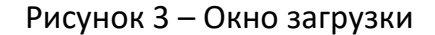

<span id="page-10-0"></span>3.3.3 Через 10 секунд или по нажатию любой кнопки, кроме **[Режим]** на лицевой панели блока управления на дисплее отображается главное окно (при нажатии **[Режим]** открывается меню **«СЕРВИС»**, см. [ПРИЛОЖЕНИЕ А,](#page-31-0) страница [28](#page-31-0)) (см. рисунок 4).

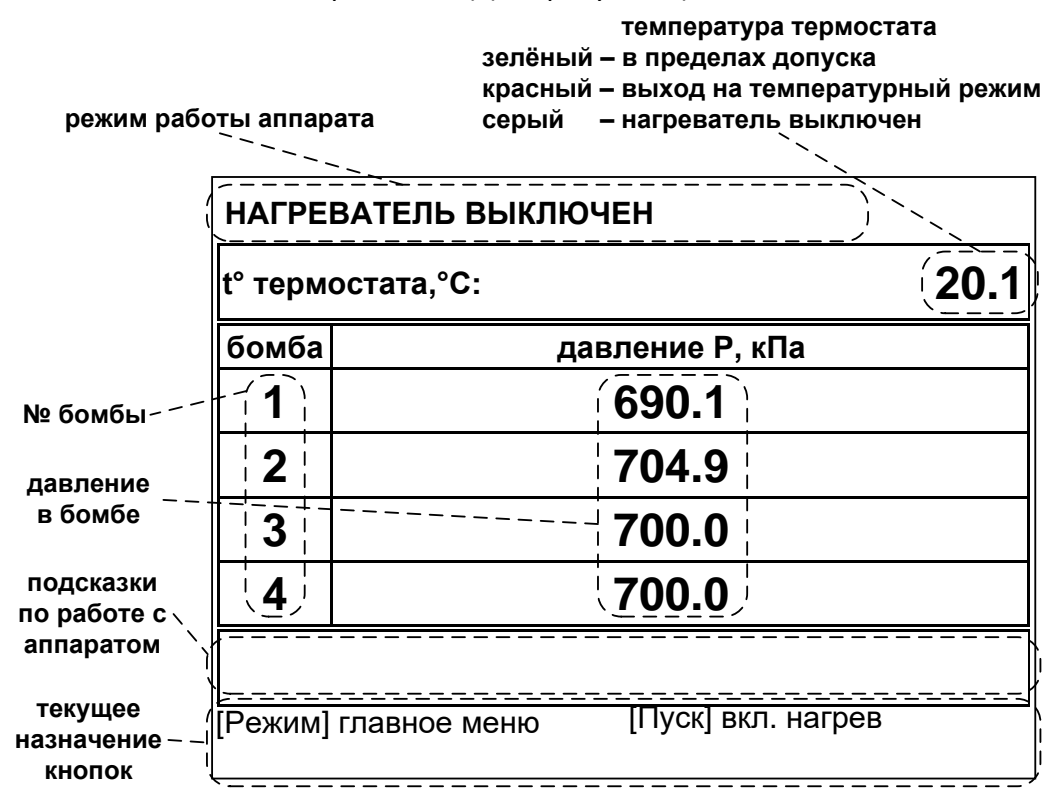

Рисунок 4 – Главное окно

3.3.4 Для включения термостата нажать **[Пуск]**, для отключения включенного термостата нажать **[Стоп]**. Режим работы термостата может быть изменён (см. п. А1.1.3 ПРИЛОЖЕНИЯ А на странице 32).

3.3.5 При необходимости контроля показаний встроенного датчика температуры термостата установить термометр в карман, расположенный в центре технологического блока (см. рисунок 1, страница [5\)](#page-8-0). В карман залить силиконовое масло или глицерин. Масло должно покрывать погружную часть термометра на высоту, указанную в документации на термометр, но не более 85 мм. В дальнейшем масло можно удалить при помощи ватного тампона.

3.3.6 Подключить бомбы к разъёмам на блоке управления.

### *ВНИМАНИЕ*

*К каждому разъёму на блоке управления должна быть подключена бомба с соответствующим номером или заглушка, если испытание будет проводиться менее чем на 4х бомбах.*

<span id="page-11-3"></span>3.3.7 Пример показаний датчиков, когда к разъёму №1 на блоке управления подключена заглушка, к разъёму № 2 подключена бомба с открытым клапаном, а к разъёмам №3 и №4 подключены бомбы с давлением в пределах 690-705 кПа показан на рисунке 5.

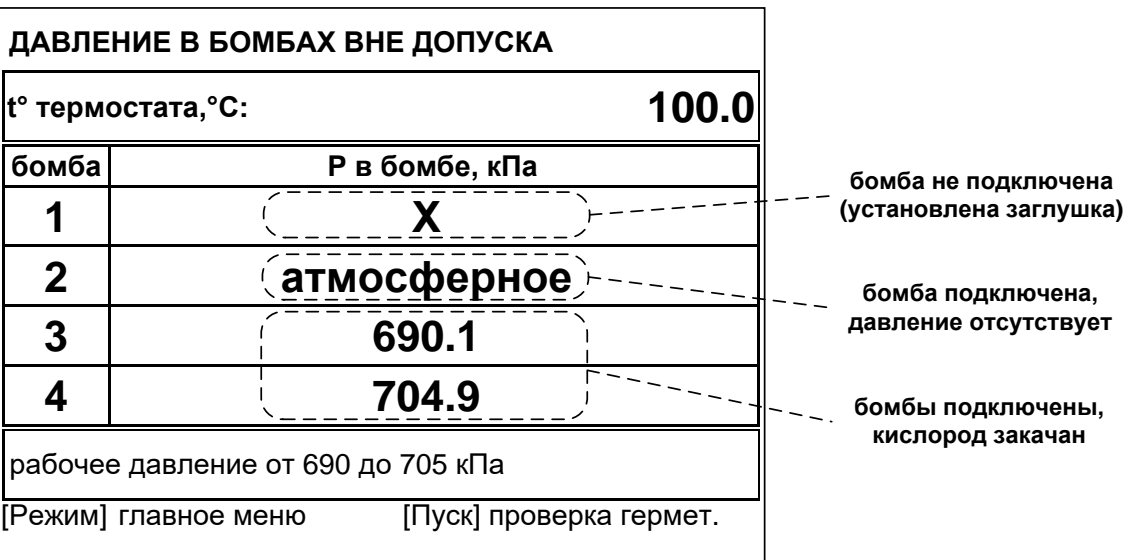

Рисунок 5 – Пример показаний датчиков

### **4 ИСПОЛЬЗОВАНИЕ ПО НАЗНАЧЕНИЮ**

### <span id="page-11-1"></span><span id="page-11-0"></span>**4.1 Дополнительное оборудование и материалы**

Оборудование, материалы и методика подготовки проб указаны в стандарте, в соответствии с которым выполняется испытание.

Для разборки бомб требуются:

захваты, входящие в комплект поставки аппарата;

отвёртка с плоским шлицем 1х10 мм;

рожковые ключи, входящие в комплект поставки аппарата.

Дополнительное оборудование и материалы для работы аппарата указаны в таблице [4.](#page-11-2)

<span id="page-11-2"></span>Таблица 4 – Дополнительное оборудование и материалы

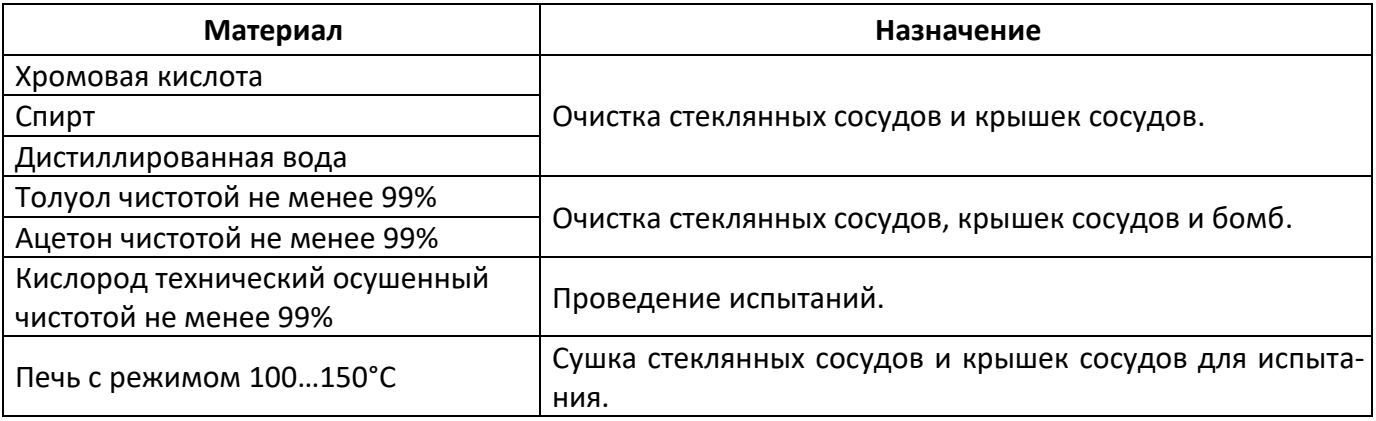

#### <span id="page-12-0"></span>**4.2 Эксплуатационные ограничения**

- 1) для защиты от возможного взрыва, все работы с бомбой следует проводить за защитным экраном;
- 2) в бомбах во время испытаний образуются летучие перекиси, что может привести к взрыву. Поэтому наливной стержень, ствол бомбы и клапан необходимо тщательно очищать после каждого испытания;
- 3) во избежание ожога не рекомендуется прикасаться открытыми участками тела к установленным бомбам и крышке технологического блока после включения аппарата. Все операции проводить в перчатках во избежание загрязнения бомб;
- 4) клемма «Земля» на шасси аппарата должна быть подключена к шине заземления;
- 5) при работе с аппаратом обслуживающий персонал должен выполнять правила техники безопасности при работе с электрическими установками с напряжением до 1000 В;
- 6) запрещается включение аппарата при снятом кожухе. При выполнении работ, связанных со снятием кожуха, необходимо отключить питание аппарата и вынуть сетевую вилку из розетки;
- 7) запрещается включение аппарата после попадания посторонних предметов внутрь технологического блока до их извлечения. При попадании жидкости внутрь аппарата перед включением просушить аппарат не менее 16 часов;
- 8) запрещается включение аппарата ранее, чем через 20 минут после выключения во избежание выхода аппарата из строя;
- 9) режим работы непрерывный. После окончания работы аппарат выключается тумблером **«Сеть»** на передней стороне шасси (рисунок 1, страница [5\)](#page-8-0).

### <span id="page-12-1"></span>**4.3 Подготовка пробы**

4.3.1 Отбор проб выполняется в соответствии со стандартом, по которому будет проводиться испытание.

### <span id="page-12-2"></span>**4.4 Подготовка аппарата к проведению испытания**

4.4.1 Включить аппарат в соответствии с п.п.[3.3.2](#page-9-5) - [3.3.7](#page-11-3) настоящего руководства.

4.4.2 Подготовка бомб

<span id="page-12-3"></span>4.4.2.1 Разобрать бомбы.

### *ВНИМАНИЕ*

*Во избежание быстрого износа бомб собирайте бомбы из деталей, промаркированных одинаковыми номерами.*

Порядок разборки бомбы:

- 1) Открыть клапан бомбы и стравить давление.
- 2) Открутить гайку и снять крышку бомбы; в случае заклинивания гайки опустить корпус бомбы в холодную воду на 3 – 5 минут.
- 3) Извлечь из корпуса бомбы крышку образца и сосуд для образца.
- 4) Выкрутить из ствола крышки бомбы наливной стержень.
- 5) Отсоединить от соединительного устройства датчик давления, клапан, штуцер и МПУ (мембранное предохранительное устройство – модификация М) или предохранительное устройство (модификация К) $^{\rm 1}.$

<sup>-</sup><sup>1</sup> В зависимости от варианта поставки

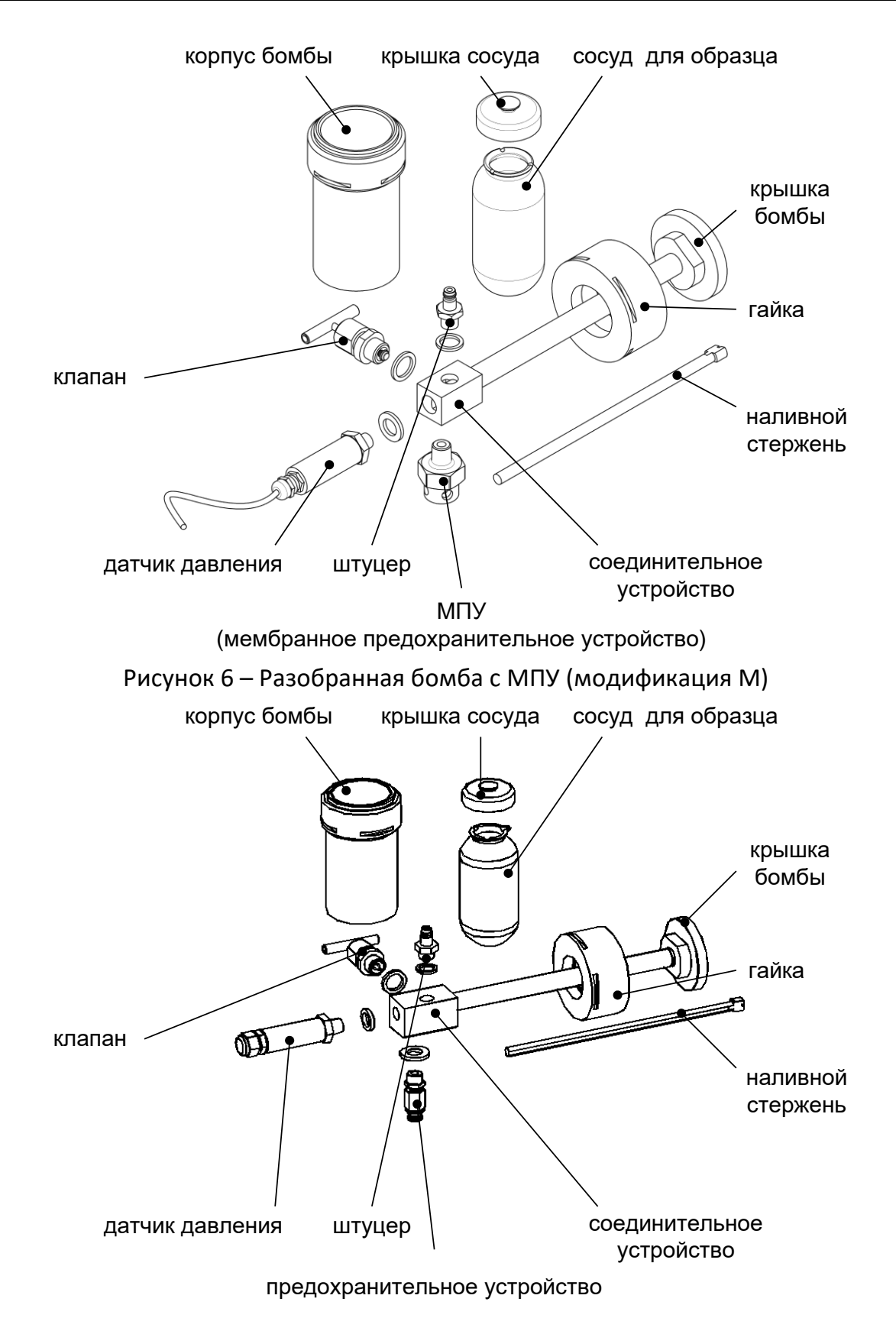

<span id="page-13-0"></span>Рисунок 7 – Разобранная бомба с предохранительным устройством (модификация К)

4.4.2.2 Стеклянные сосуды для образцов и крышки сосудов промыть растворителем до полной очистки от смол и тщательно промыть дистиллированной водой, затем сушить в печи при температуре 100 … 150 °С не менее часа.

Критерием удовлетворительной очистки является соответствие качеству очистки, достигаемому при использовании раствора хромовой кислоты (вымачивание в течение 6 часов в свежей хромовой кислоте с последующей промывкой дистиллированной водой). Сравнение выполняется визуальным осмотром или по обнаружению потери массы при нагревании химической посуды в условиях испытания.

4.4.2.3 Разобранную бомбу тщательно отмыть от бензина и смол моющим средством (3 части толуола (или ацетона) на 1 часть спирта), особенно тщательно мыть ствол бомбы, стержень и клапан; после промывки тщательно просушить в печи при температуре 100 … 150 °С не менее часа.

4.4.2.4 Собрать бомбы.

- 1) Присоединить к соединительному устройству датчик давления, клапан, штуцер и МПУ (модификация M) или предохранительное устройство (модификация К)<sup>1</sup>; затянуть ключами для обеспечения герметичности бомбы.
- 2) Вкрутить в ствол крышки бомбы наливной стержень.

4.4.2.5 Налить в стеклянный сосуд образец в соответствии с требованиями стандарта на испытание, поместить сосуд в корпус бомбы и накрыть крышкой сосуда.

4.4.2.6 Закрыть бомбу крышкой бомбы и затянуть накидную гайку захватами, входящими в комплект поставки. При установке крышки бомбы обратить внимание на уплотнительное кольцо: оно должно быть плотно вставлено в паз крышки, без перегибов, попадание на кольцо пыли и песка не допускается.

<span id="page-14-0"></span>4.4.2.7 Установить бомбу в держатель (см. рисунок 1, страница [5](#page-8-0)) и подключить разъём бомбы к соответствующему разъёму на блоке управления.

### *ВНИМАНИЕ!*

*Предохранительное устройство бомбы должно быть направлено в противоположную от лаборанта сторону.*

4.4.2.8 Аналогично п.п. [4.4.2.1](#page-12-3) – [4.4.2.7](#page-14-0) настоящего руководства собрать остальные бомбы с образцами.

4.4.2.9 Если испытание будет проводиться менее чем на 4х бомбах, установить на свободные разъёмы на блоке управления заглушки, входящие в комплект поставки.

<span id="page-14-1"></span>4.4.2.10 Полностью открыть клапан на соединительном устройстве крышки бомбы и подключить к штуцеру кислородный шланг через быстросъёмную муфту.

4.4.2.11 Контролируя давление по показаниям на дисплее или по манометру, установленному на кислородном баллоне, закачать в бомбу кислород до давления 690-705 кПа.

4.4.2.12 Закрыть клапан на соединительном устройстве бомбы; отсоединить быстросъёмную муфту от соединительного устройства бомбы.

4.4.2.13 Приоткрыв клапан на соединительном устройстве бомбы, стравить давление в бомбе с равномерной скоростью не более 345 кПа/мин для удаления первоначально присутствующего в бомбе воздуха.

<span id="page-14-2"></span>4.4.2.14 Снова закачать в бомбу кислород до давления 750-800 кПа, закрыть клапан на соединительном устройстве бомбы; отсоединить быстросъёмную муфту от бомбы.

4.4.2.15 Аналогично п.п. [4.4.2.10](#page-14-1) – [4.4.2.14](#page-14-2) настоящего руководства заправить кислородом остальные бомбы с образцами.

4.4.2.16 Выждать не менее 15 минут для стабилизации давления в бомбах.

<u>.</u>

 $1 B 3$ ависимости от варианта поставки

4.4.2.17 В случае продолжающегося быстрого падения давления полностью стравить давление в соответствующей бомбе, разобрать её, убедиться в отсутствии повреждений и загрязнений на деталях бомбы, повторно собрать бомбу и заправить кислородом.

4.4.2.18 Если в какой-либо бомбе давление стабилизировалось на уровне менее 695 кПа, докачать кислород до давления 695 – 705 кПа и выждать не менее 15 минут для стабилизации давления в бомбе.

4.4.2.19 Если давление в какой-либо бомбе превышает 705 кПа, медленно стравить давление до уровня 695 – 705 кПа и выждать не менее 15 минут для стабилизации давления в бомбе.

### *ПРИМЕЧАНИЕ*

*Изменение температуры кислорода внутри бомбы на 1°С приводит к изменению давления на 2,4 кПа (при исходном давлении 700 кПа и температуре 20°С). Это может усложнить заправку бомб и повлиять на результаты проверки герметичности бомб.*

*При возникновении затруднений рекомендуется:*

- *1) бензин, детали бомб и кислородный баллон до начала работ выдержать при одной температуре не менее 3 часов;*
- *2) бомбы после сборки устанавливать не в держатель, а в сосуд с водой с той же температурой, что и бензин, и не вынимать до окончания проверки герметичности.*

### 4.4.3 Проверка герметичности бомб

4.4.3.1 После того, как ко всем разъёмам на блоке управления будут подключены бомбы или заглушки, и температура термостата достигнет заданного значения, аппарат будет готов к проверке герметичности подключенных бомб – на дисплее появится сообщение **«установите бомбы в держатель»** (см. рисунок 8, страница [12\)](#page-15-0).

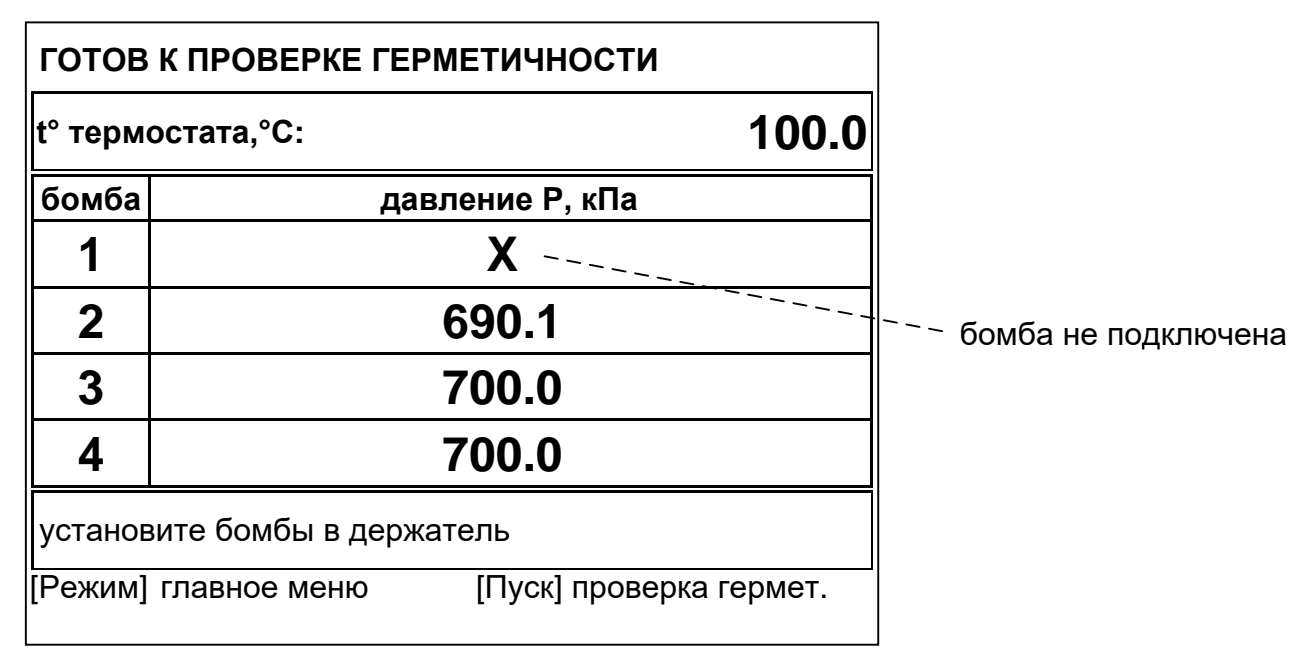

### Рисунок 8 – Ожидание проверки герметичности

<span id="page-15-0"></span>4.4.3.2 Нажать **[Пуск]** для запуска проверки герметичности установленных бомб – начнётся обратный отсчёт времени, оставшегося до окончания проверки (см. рисунок 9).

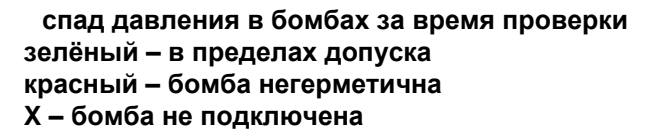

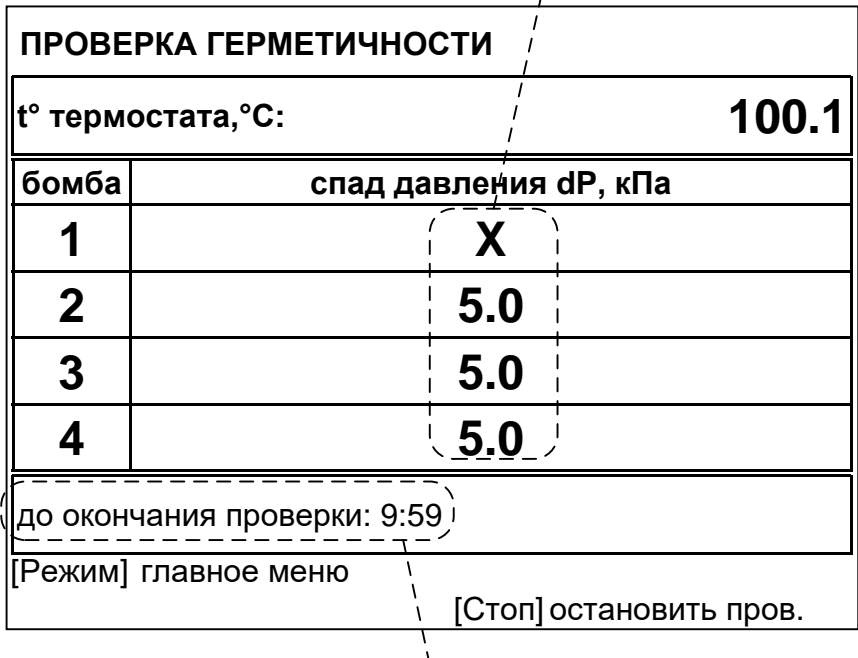

**время, оставшееся до окончания проверки**

Рисунок 9 – Проверка герметичности

4.4.3.3 В любой момент проверку можно прервать, нажав **[Стоп]**.

4.4.3.4 Если за время проверки герметичности хотя бы в одной бомбе спад давления превысит допустимую величину, подаётся повторяющийся звуковой сигнал, и на дисплее отмечаются негерметичные бомбы (см. рисунок 10, страница [13\)](#page-16-0).

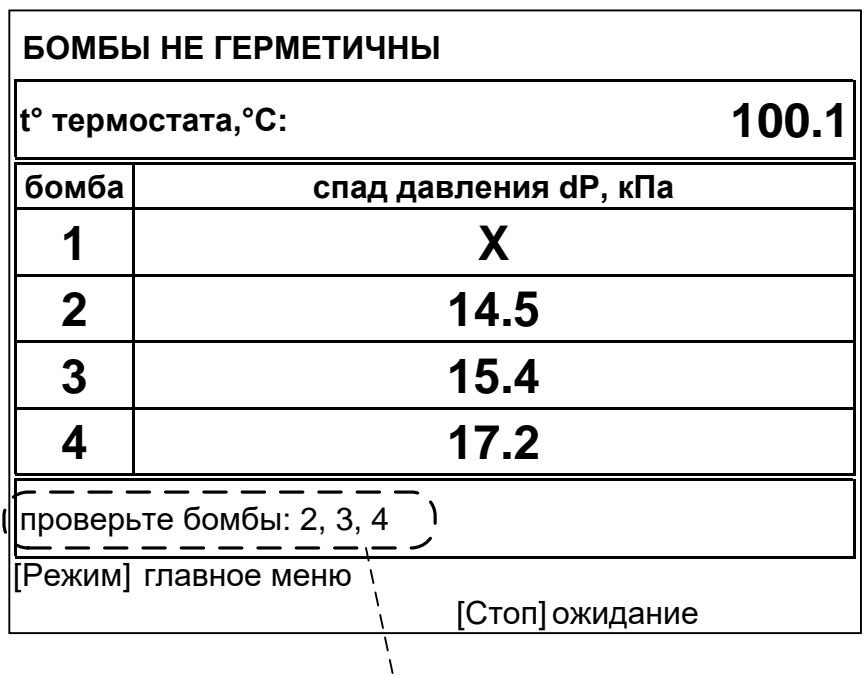

**бомбы, в которых за время проверки спад давления превысил допустимую величину**

Рисунок 10 – Бомбы не герметичны

<span id="page-16-0"></span>В этом случае необходимо осмотреть указанные бомбы, повторно заправить и проверить на герметичность.

4.4.3.5 Если по истечении времени проверки герметичности спад давления во всех установленных бомбах не превысит допустимой величины – бомбы считаются герметичными, – подаётся повторяющийся звуковой сигнал, на дисплей выводится сообщение **«установите бомбы в термостат»** (см. рисунок 11).

| ГОТОВ К ИСПЫТАНИЮ            |                                                                    |  |  |  |
|------------------------------|--------------------------------------------------------------------|--|--|--|
| 100.1<br>t° термостата, °C:  |                                                                    |  |  |  |
| бомба                        | спад давления dP, кПа                                              |  |  |  |
|                              | X                                                                  |  |  |  |
| $\mathbf{2}$                 | 5.0                                                                |  |  |  |
| $\mathbf{3}$                 | 5.0                                                                |  |  |  |
| $\boldsymbol{\Delta}$        | 5.0                                                                |  |  |  |
| установите бомбы в термостат |                                                                    |  |  |  |
|                              | [Режим] главное меню<br>[Пуск] запуск испытания<br>[Стоп] ожидание |  |  |  |

Рисунок 11 – Аппарат готов к испытанию

### <span id="page-17-0"></span>**4.5 Проведение испытания**

4.5.1 Задание условий испытания

4.5.1.1 Условия испытания могут быть изменены в любое время (во время испытания параметры недоступны) – для изменения условий испытания нажать **[Режим]**, а затем **[Пуск]** на блоке управления аппарата,– откроется меню условий испытания (см. рисунок 12).

| УСЛОВИЯ ИСПЫТАНИЙ |                                         |
|-------------------|-----------------------------------------|
| Продукт           | Бензин АИ-92                            |
| Лаборант          | Иванов Иван Иванович                    |
| Испытание, минут  | 600                                     |
|                   |                                         |
|                   |                                         |
| [Режим] изменить  | [Пуск] открыть список<br>[Стоп] закрыть |

Рисунок 12 – Меню условий испытания

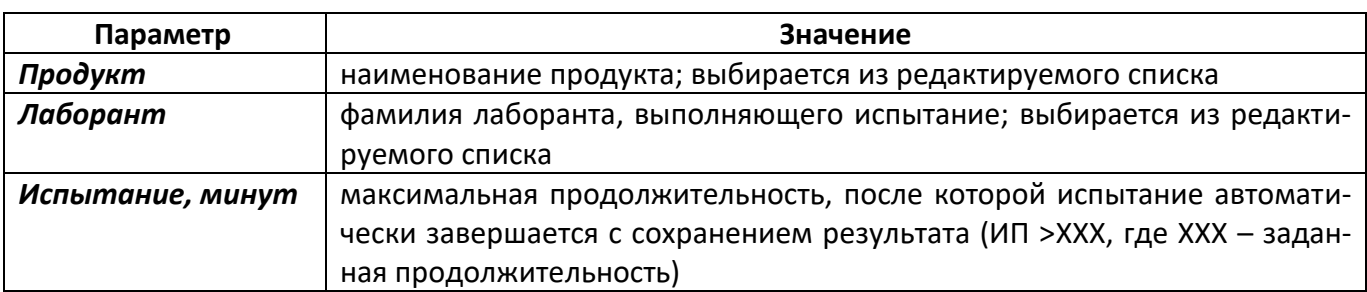

4.5.1.2 Редактирование параметров осуществляется при помощи ручки управления и кнопок на лицевой панели блока управления. Ручка управления служит для выбора пункта меню и для изменения значения выбранного параметра; назначение кнопок меняется в зависимости от ситуации – следует обращать внимание на подсказки в нижней части дисплея.

<span id="page-18-0"></span>4.5.1.2.1 Задать наименование испытываемого продукта:

1) вращением ручки управления выбрать пункт «*Продукт*»;

2) нажать **[Пуск]** для раскрытия списка;

3) вращением ручки управления задать требуемое наименование;

4) нажать **[Пуск]** для подтверждения выбора и закрытия списка.

Рекомендации по редактированию списка в случае отсутствия требуемого значения приведены в ПРИЛОЖЕНИИ А, п. А2, страница 36.

4.5.1.2.2 Задать фамилию лаборанта аналогично пункту [4.5.1.2.1](#page-18-0) настоящего руководства.

4.5.1.3 После настройки параметров испытания нажать **[Стоп]** для возврата в основное окно.

4.5.2 Испытание образцов

4.5.2.1 После успешной проверки бомб на герметичность установить бомбы в термостат и накрыть их сверху теплоизоляторами из комплекта поставки. В неиспользуемые карманы термостата также установить теплоизоляторы и нажать **[Пуск]** для запуска испытания.

### *ПРИМЕЧАНИЕ*

*Если необходимо проконтролировать давление в бомбах после проверки герметичности, запустить испытание нажатием [Пуск] – на дисплее отобразится величина давления в бомбах,– и только после этого установить бомбы в термостат.*

4.5.2.2 Во время испытания на дисплей выводятся параметры испытания в табличном виде (см. рисунок 13).

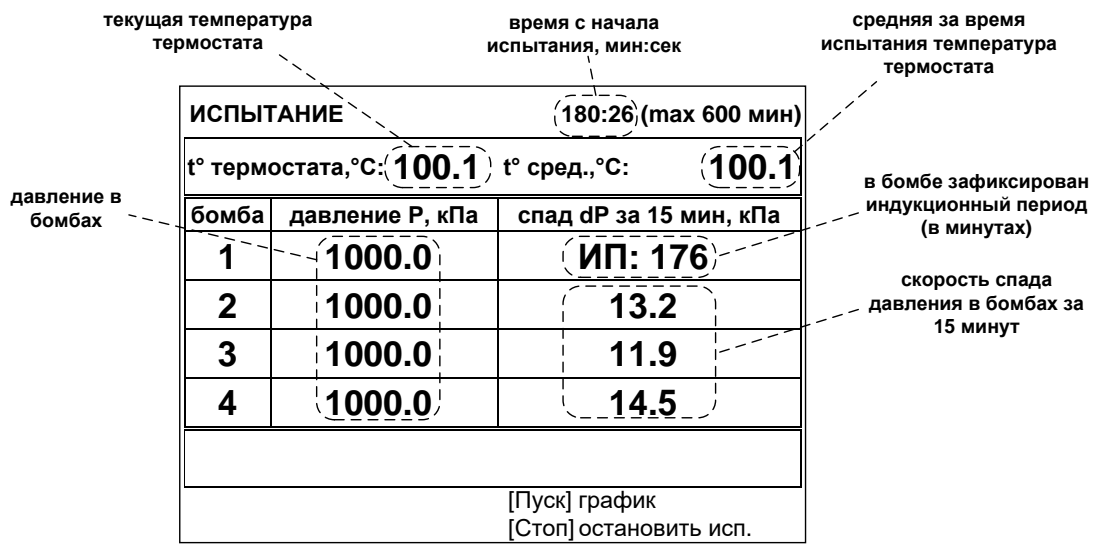

Рисунок 13 – Параметры испытания в табличном виде

4.5.2.3 Для переключения в графический режим нажать **[Пуск]** (см. рисунок 14).

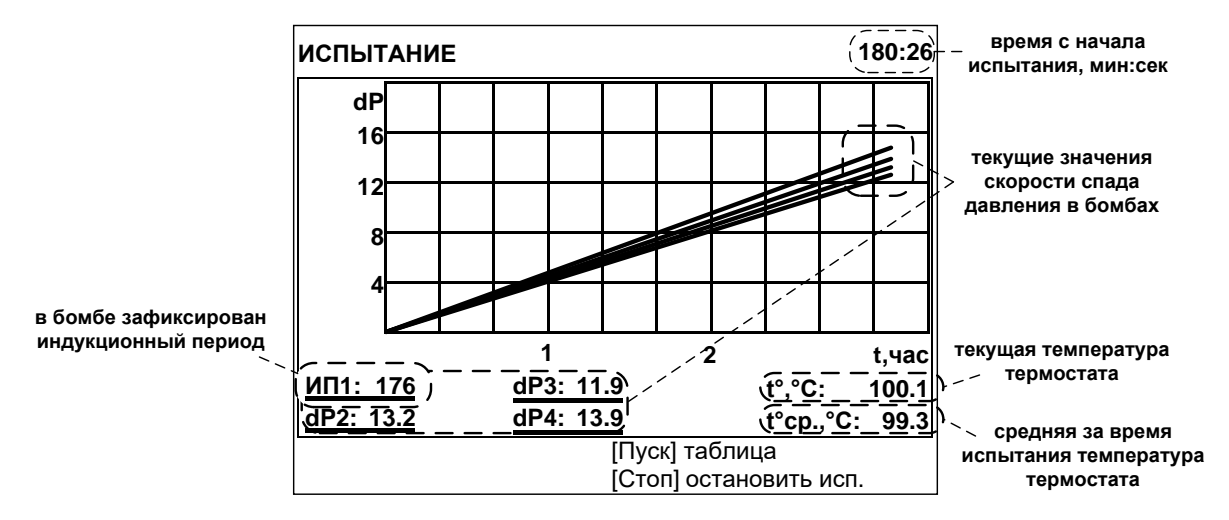

Рисунок 14 – Графический режим

4.5.2.4 Для переключения к табличному виду нажать **[Пуск]**.

### *ПРИМЕЧАНИЕ*

После установки бомб в термостат давление в них существенно возрастает из-за разогрева, поэтому значение параметра **«спад dP за 15 мин»** получается отрицательным.

*Значение параметра «спад dP за 15 мин» в таблице обновляется раз в минуту, в графике – раз в 15 минут (при записи в график значения скорости спада давления ограничиваются диапазоном [-0,5;+15,5] кПа за 15 минут).*

4.5.2.5 Для остановки испытания нажать **[Стоп]**; в этом случае результат будет сохранён, для бомб, в которых индукционный период (ИП) не зафиксирован, вместо него будет отмечено >XXX, где XXX – время остановки испытания.

<span id="page-19-0"></span>4.5.2.6 Когда в какой-либо из подключенных бомб скорость падения давления достигает 14 кПа за 15 минут и не уменьшается в течение 15 минут, фиксируется ИП для этой бомбы; после фиксации ИП во всех бомбах испытание завершается, подаётся периодический звуковой сигнал и на дисплее отображается результат испытания (см. рисунок 15).

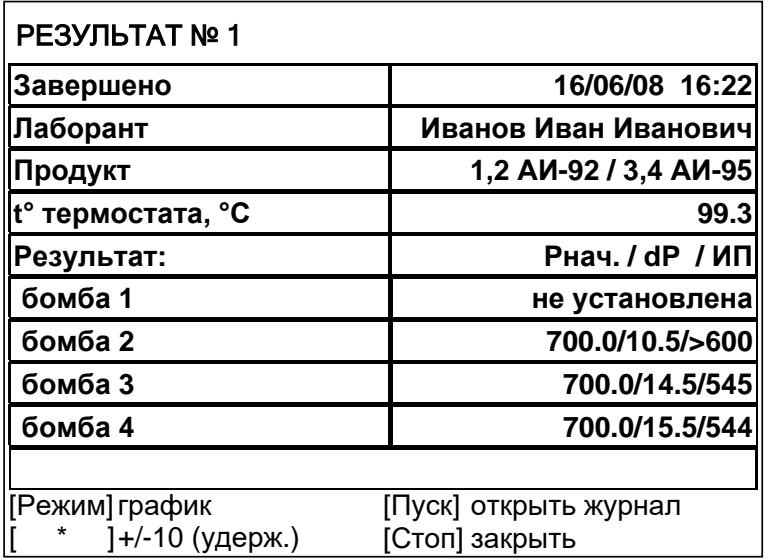

Рисунок 15 – Результат испытания

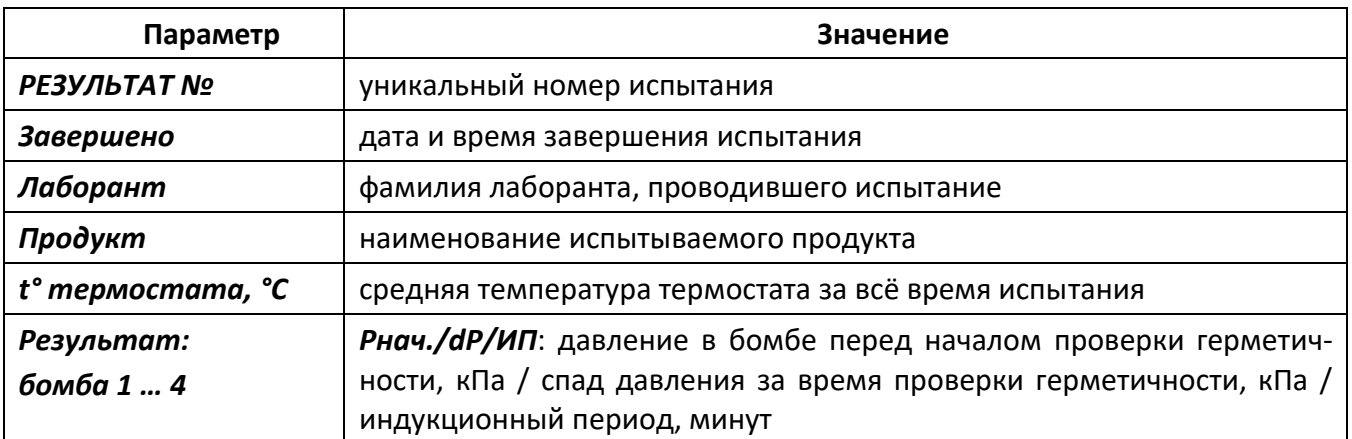

#### *ПРИМЕЧАНИЕ*

*Если перед проверкой герметичности вместо бомбы к разъёму на блоке управления была подключена заглушка, бомба в испытании участвовать не будет; в результате такая бомба будет отмечена «не установлена». Если испытание было прервано оператором, либо истекло максимальное время испытания, но ИП в бомбе не был зафиксирован, в результате будет отмечено />XXX, где XXX – продолжительность.*

Одновременно результат заносится в энергонезависимую память и в дальнейшем может быть просмотрен на дисплее и передан на ПК по интерфейсу RS-232; если лаборатория оборудована системой *ЛинтеЛ®* ЛИНК, результат будет передан по беспроводному интерфейсу автоматически.

4.5.2.7 Для выхода из режима просмотра результата нажать **[Стоп]**.

#### *ВНИМАНИЕ*

*Давление в бомбах стравливать только после охлаждения до температуры не выше +40°С во избежание выброса паров разогретого бензина.*

#### <span id="page-20-0"></span>**4.6 Обработка результатов испытания**

4.6.1 Просмотр результатов

4.6.1.1 Для просмотра журнала результатов, сохранённых в памяти аппарата, в режиме ожидания нажать **[Режим]**, в открывшемся главном меню выбрать пункт **«Журнал результатов»** и нажать **[Пуск]** – на дисплее появится список результатов (см. рисунок 16).

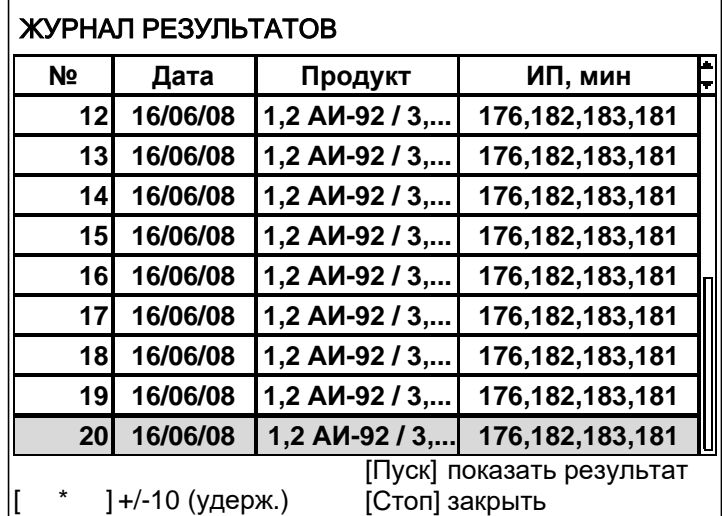

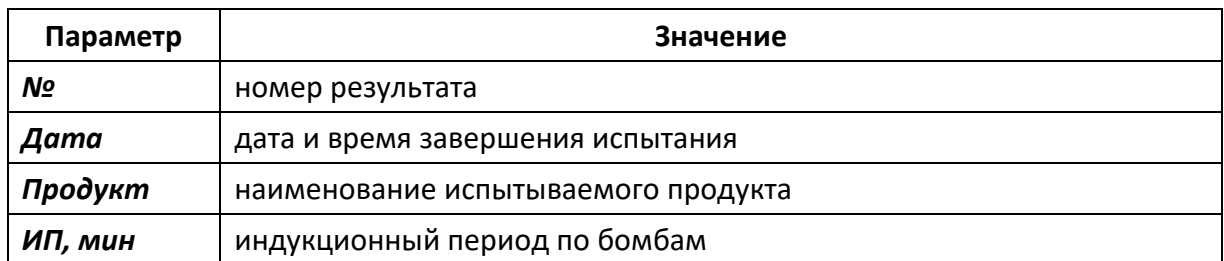

4.6.1.2 Для подробного просмотра результата выбрать его вращением ручки управления и нажать **[Пуск]** (см. рисунок 17).

| РЕЗУЛЬТАТ № 1                     |                                         |
|-----------------------------------|-----------------------------------------|
| Завершено                         | 16/06/08 16:22                          |
| Лаборант                          | Иванов Иван Иванович                    |
| Продукт                           | 1,2 AV-92 / 3,4 AV-95                   |
| t° термостата, °C                 | 99.3                                    |
| Результат:                        | Рнач. / dP / ИП                         |
| бомба 1                           | не установлена                          |
| бомба 2                           | 700.0/10.5/>600                         |
| бомба 3                           | 700.0/14.5/545                          |
| бомба 4                           | 700.0/14.1/544                          |
|                                   |                                         |
| [Режим] график<br>1+/-10 (удерж.) | [Пуск] открыть журнал<br>[Стоп] закрыть |

Рисунок 17 –Результат

Значение параметров при просмотре результата описано в п. [4.5.2.6](#page-19-0) настоящего руководства.

4.6.1.3 Для возврата в журнал результатов нажать **[Пуск]**, для просмотра графика испытания нажать **[Режим]**, для выхода в режим ожидания – **[Стоп]**.

4.6.1.4 В режиме просмотра графика испытания на дисплей выводится следующая информация (см. рисунок 18, страница [18\)](#page-21-0).

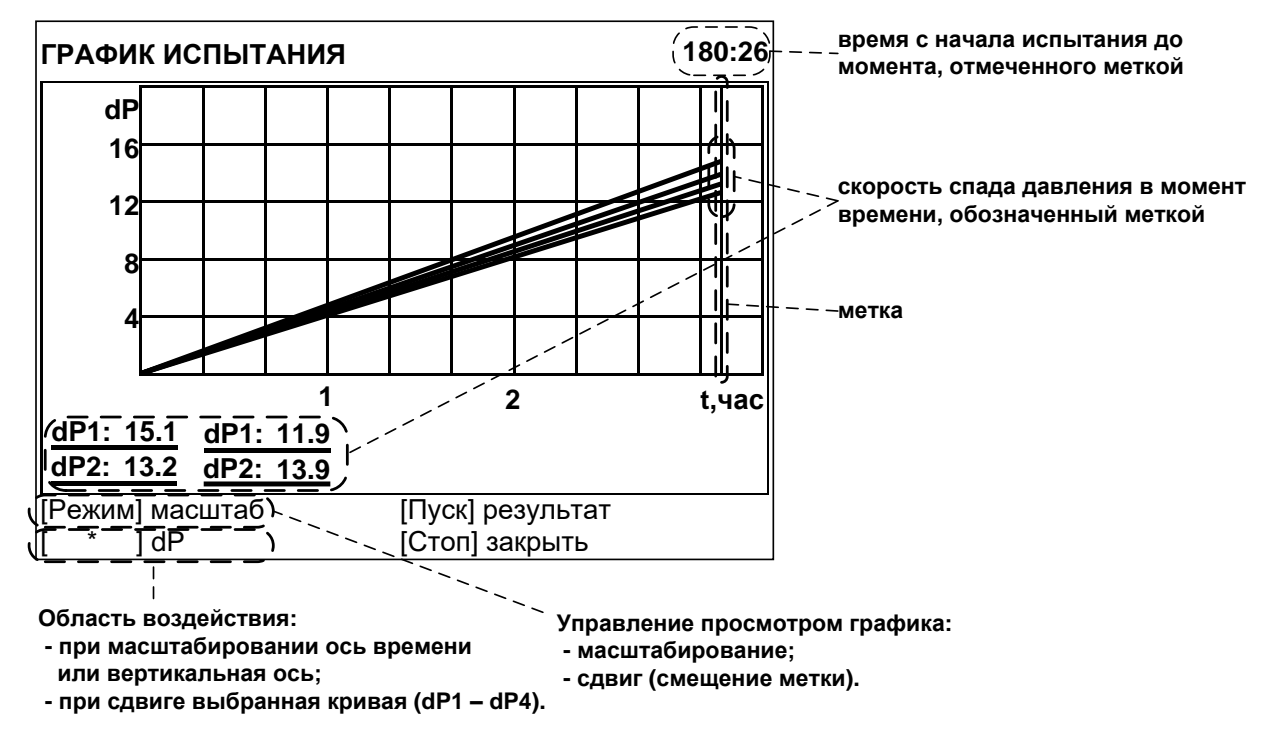

<span id="page-21-0"></span>Рисунок 18 – График испытания

На дисплее отображаются кривые скорости спада давления в бомбах: по вертикальной оси графика отображается величина спада давления за 15 минут, по горизонтальной – время с момента начала испытания.

Вертикальная метка красного цвета отмечает значение скорости падения давления в бомбах в заданный пользователем момент времени.

В верхнем правом углу дисплея отображается время с начала испытания, соответствующее метке.

Под графиком слева в числовом виде отображаются значения скорости спада давления за 15 минут, соответствующие отмеченному моменту времени.

В нижней части дисплея отображаются подсказки по текущему назначению кнопок.

#### 4.6.1.5 Масштабирование

Режим предназначен для растягивания и сжатия участка графика в области метки для более детального или общего просмотра.

Для выбора режима масштабирования нажать **[Режим]** – в нижней части дисплея подсказка для кнопки **[Режим]** изменится на **«масштаб»**.

Для выбора масштабируемой оси нажать **[ \* ]** – подсказка для кнопки **[ \* ]** изменится на название масштабируемой оси: **«t,час»** – при вращении ручки управления график будет растягиваться / сжиматься по горизонтали, **«dP»** – по вертикали.

Для растягивания графика под меткой повернуть ручку управления против часовой стрелки; для сжатия – по часовой стрелке.

#### 4.6.1.6 Сдвиг

Режим предназначен для просмотра значений скорости спада давления в бомбах в заданный момент времени.

Для выбора режима сдвига нажать **[Режим]** – в подсказках появится надпись **«сдвиг»**.

Для выбора сдвигаемой кривой нажать **[ \* ]** – в подсказках появится название выбранной кривой: **«dP1» – «dP4»**.

Для смещения метки вправо вращать ручку управления по часовой стрелке – значение времени в верхнем правом углу дисплея будет увеличиваться вплоть до завершения испытания, слева под графиком будут отображаться значения скорости спада давления в бомбах, соответствующие отмеченному моменту времени. Для смещения метки влево вращать ручку управления против часовой стрелки.

Если график растянут (увеличен масштаб просмотра) и его часть выходит за границы экрана, при смещении метки окно просмотра автоматически смещается, чтобы выбранная кривая всегда была видна в точке пересечения с меткой. При этом другие кривые могут в этой точке выйти за границы экрана. Для отображения кривой, выходящей за границы экрана, нажимать **[ \* ]** пока справа под графиком не отобразится название требуемой кривой – область просмотра графика сместится автоматически.

Для отображения результата испытания нажать **[Пуск]**, для отображения окна ожидания нажать **[Стоп]**.

#### 4.6.2 Печать результатов

Хранящиеся в памяти аппарата результаты могут быть переданы на ПК по интерфейсу RS-232. Для этого на компьютере должна быть настроена программа -терминал (см. [ПРИЛОЖЕНИЕ В,](#page-50-0) страница [47](#page-50-0)), и аппарат должен быть подключен к компьютеру стандартным кабелем RS-232 (поставляется по дополнительному заказу).

Для передачи результатов испытаний на ПК в режиме ожидания нажать **[Режим]**, в открывшемся главном меню выбрать пункт **«Журнал результатов»** и нажать **[Режим]**: все результаты, сохранённые в памяти аппарата, будут переданы на ПК в текстовом виде; для передачи графиков нажать **[ \* ]**.

Пример результата, передаваемого на ПК по RS-232 приведен на рисунке 19.

------------------------------------------ 06-05-2010 09:49 Результат №1 Лаборант: Иванов Иван Иванович Продукт: Бензин АИ-95 t° термостата,°С: 99.3 Результат: Pнач. / dP / ИП бомба 1: не установлена бомба 2: 700.1/ 10.1/> 600 бомба 3: 700.1/ 14.5/ 485 бомба 4: 700.1/ 10.1/> 600

### Рисунок 19 – Пример результата, передаваемого на ПК по RS-232

Пример графика, передаваемого на ПК по RS-232 приведен на рисунке 20.

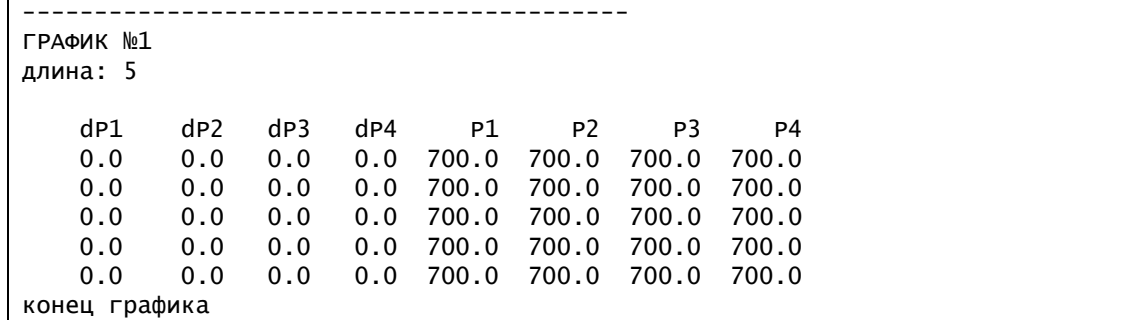

Рисунок 20 – Пример графика, передаваемого на ПК по RS-232

Первая запись в графике (первая строка) соответствует моменту начала испытания, интервал между записями 15 минут. Первые 4 столбца соответствуют скорости спада давления в бомбах в кПа за 15 минут, последние 4 – текущему давлению в бомбах в кПа. Если бомба не подключена, в соответствующих столбцах dP и P будут нулевые значения.

### <span id="page-23-0"></span>**4.7 Завершение работы**

После окончания работы аппарат выключить тумблером **«СЕТЬ»**, расположенного на лицевой панели электронного блока снизу (см. рисунок 1, страница [5](#page-8-0) настоящего руководства).

### <span id="page-23-1"></span>**4.8 Перечень возможных неисправностей**

Возможные неисправности и методы их устранения приведены в таблице 5.

Таблица 5 – Перечень неисправностей

| Nº<br>п.п. | Наименование неисправ-<br>ности, внешнее проявле-<br>ние, дополнительные<br>признаки | Вероятная причина                             | Рекомендации по устранению                                                  |  |
|------------|--------------------------------------------------------------------------------------|-----------------------------------------------|-----------------------------------------------------------------------------|--|
| 1          | Аппарат включен в сеть,                                                              | Перегорели предохра-<br>нители                | Заменить предохранители.                                                    |  |
|            | отсутствует индикация на<br>дисплее                                                  | Неисправен тумблер<br>«Сеть»                  | Заменить тумблер «Сеть».                                                    |  |
| 2          | Аппарат перезагружается                                                              | Нестабильность сете-<br>вого питания: наруше- | Заменить розетку. Подключить аппа-<br>рат к электропроводке, не связанной с |  |
| 3          | Термостат не выходит на<br>заданную температуру                                      | ны требования, изло-<br>женные в таблице 1    | силовым оборудованием и рассчи-<br>танной на ток не менее 16 А.             |  |

Продолжение таблицы 5

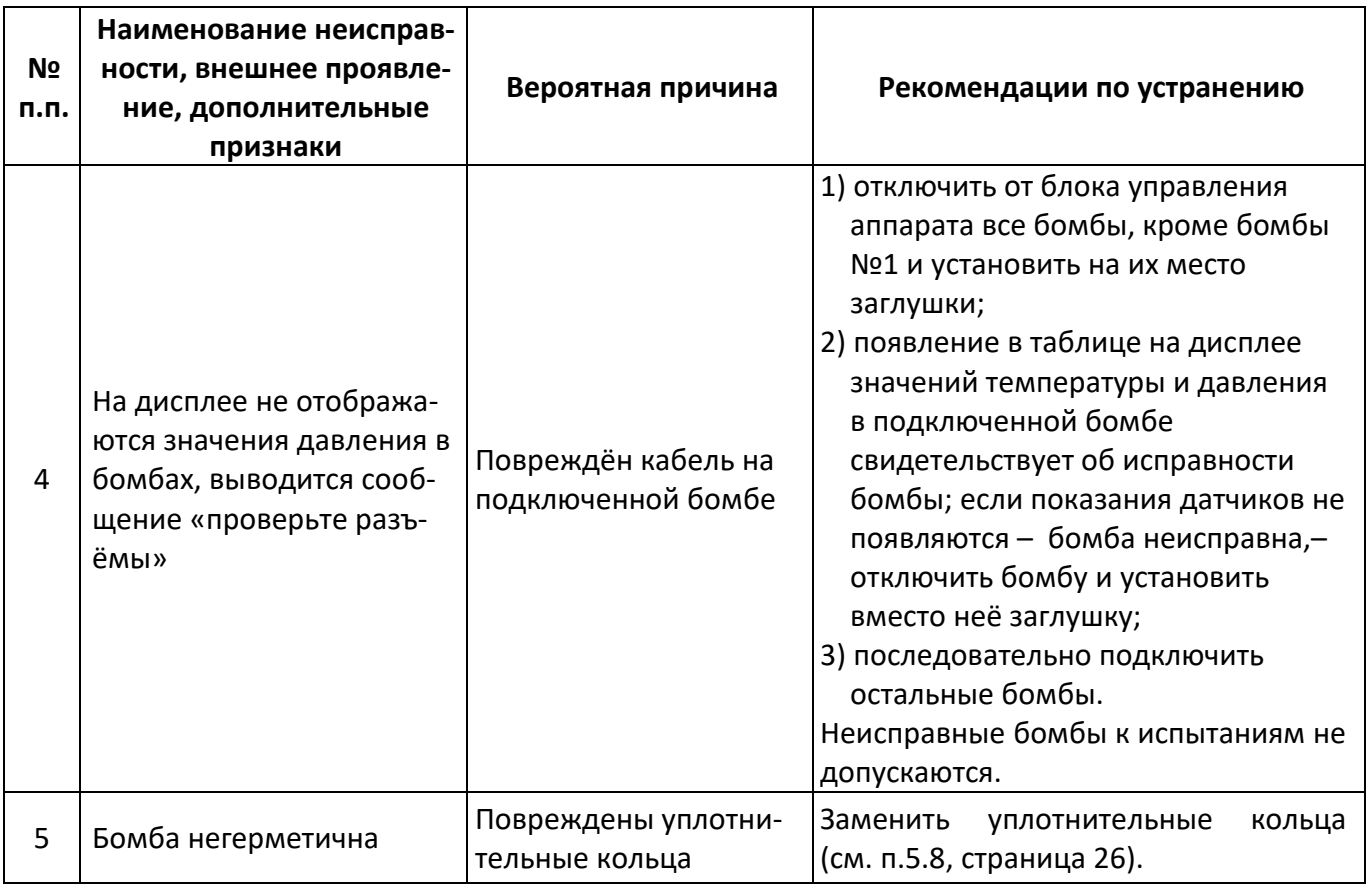

При других видах неисправностей обращаться на предприятие-изготовитель (контактная информация указана в паспорте АИФ 2.998.011 ПС).

### <span id="page-24-0"></span>**4.9 Действия в экстремальных ситуациях**

При попадании жидкостей или посторонних предметов внутрь аппарата необходимо:

- 1) выключить аппарат тумблером **«Сеть»**;
- 2) вынуть вилку шнура питания из розетки;
- 3) снять защитный кожух;
- 4) удалить жидкость или посторонние предметы;
- 5) установить кожух на место.

### *ПРИМЕЧАНИЕ*

*Для удаления жидкости рекомендуется использовать сжатый воздух. Чем быстрее будет удалена жидкость, тем больше вероятность сохранения работоспособности аппарата. После удаления жидкости выдержать не менее 16 часов перед повторным включением.*

### <span id="page-24-1"></span>**4.10 Вспомогательные функции**

### 4.10.1 Настройка модуля беспроводной связи

Если лаборатория оборудована системой *ЛинтеЛ®* ЛИНК, результаты испытаний, хранящиеся на аппарате, будут автоматически передаваться по беспроводному интерфейсу на сервер. Для этого на аппарате достаточно выставить номер канала и сети.

4.10.1.1 Для настройки параметров беспроводной связи в режиме ожидания нажать **[Режим]**, в открывшемся главном меню при помощи ручки управления и кнопки **[Пуск]** выбрать пункт **«Настройки»** ► **«Беспроводная связь»** – откроется меню настройки модуля беспроводной связи (см. рисунок 21).

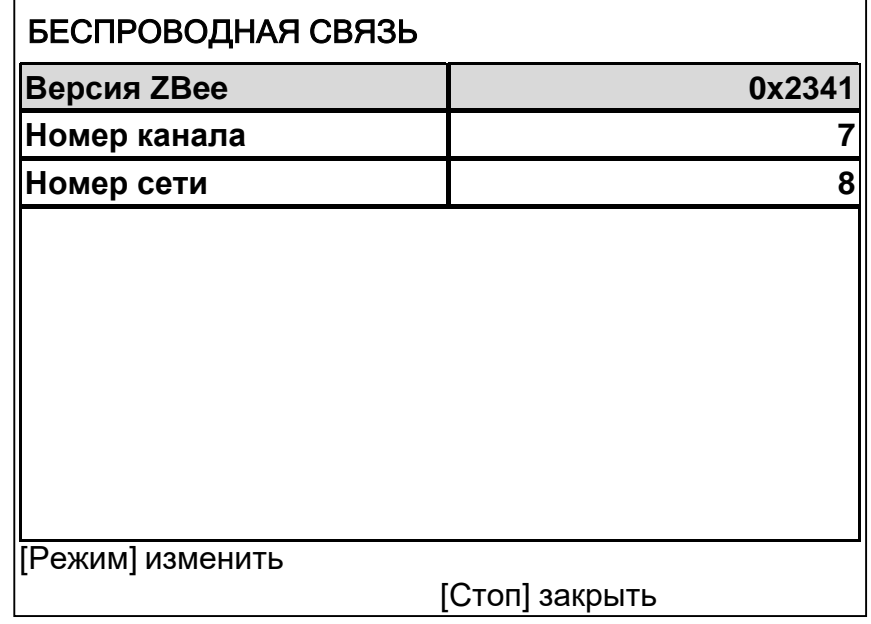

Рисунок 21 – Меню настройки модуля беспроводной связи

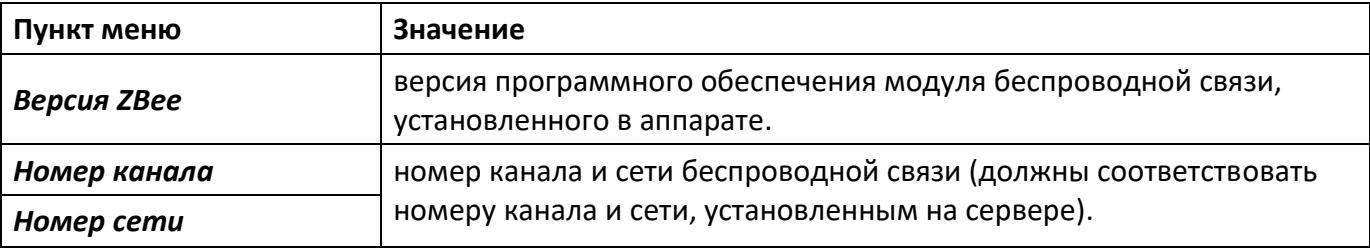

<span id="page-25-0"></span>4.10.1.2 Вращением ручки управления выбрать параметр **«Номер канала»**.

4.10.1.3 Нажать **[Режим]** для входа в режим редактирования.

4.10.1.4 Вращением ручки управления выставить требуемое значение параметра.

<span id="page-25-1"></span>4.10.1.5 Нажать **[Пуск]** для подтверждения заданного значения параметра.

4.10.1.6 Значение параметра **«Номер сети»** задать аналогично п.п. [4.10.1.2](#page-25-0) – [4.10.1.5](#page-25-1) настоящего руководства.

4.10.1.7 Нажать **[Стоп]** для выхода из меню.

4.10.2 Сервисные функции

Включить аппарат тумблером **«Сеть»** и во время отображения на дисплее окна загрузки нажать **[Режим]** – откроется сервисное меню (см. рисунок 22, страница [23\)](#page-26-2).

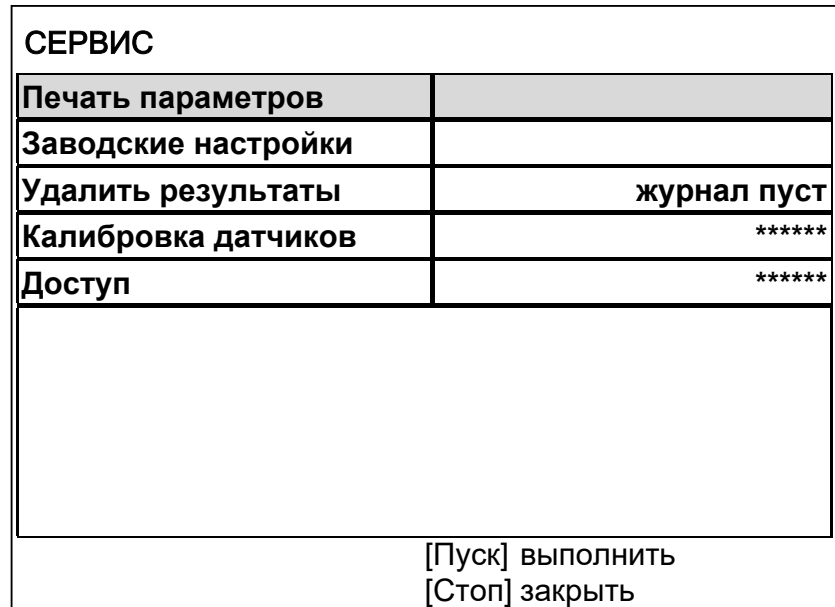

### Рисунок 22 – Сервисное меню

<span id="page-26-2"></span>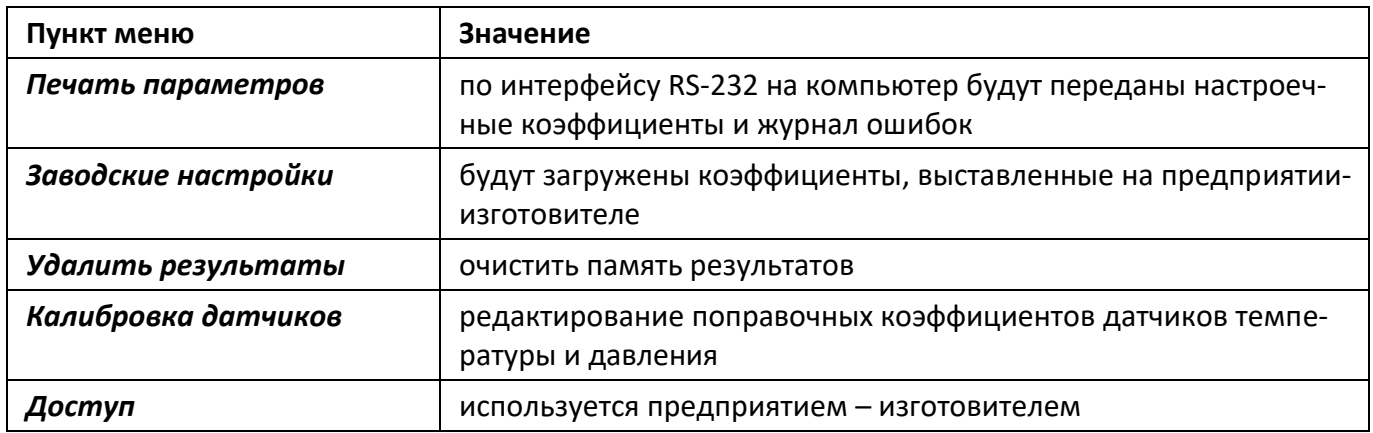

### **5 ТЕХНИЧЕСКОЕ ОБСЛУЖИВАНИЕ**

### <span id="page-26-1"></span><span id="page-26-0"></span>**5.1 Дополнительное оборудование и материалы**

<span id="page-26-3"></span>Перечень дополнительных материалов для технического обслуживания представлен в таблице [6.](#page-26-3) Таблица 6 – Перечень дополнительных материалов

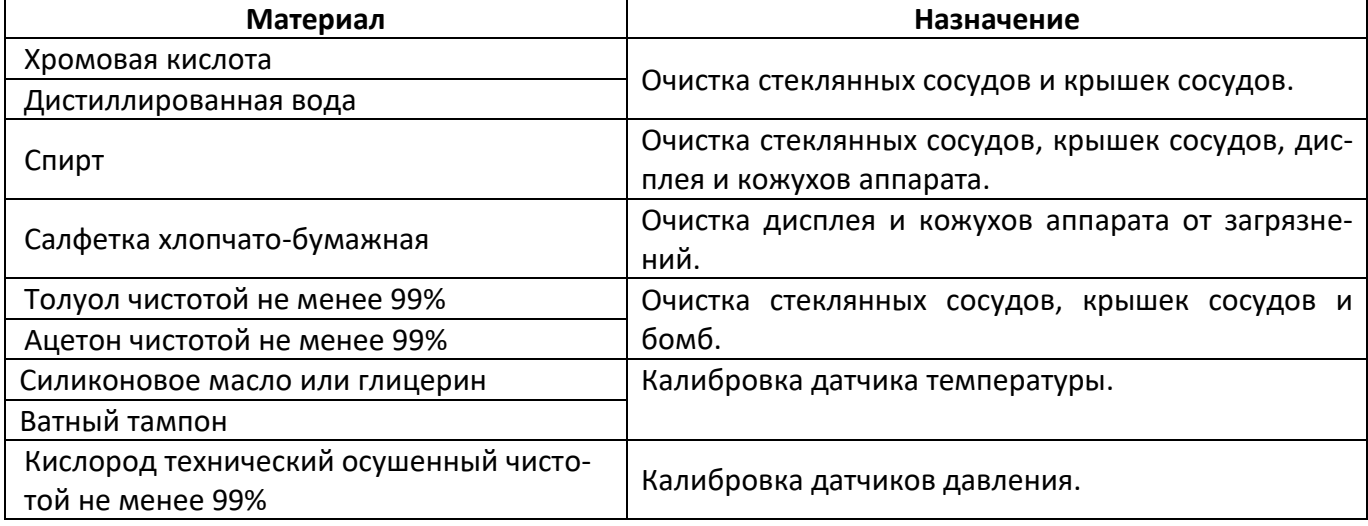

Перечень дополнительного оборудования для технического обслуживания представлен в таблице [7.](#page-27-5)

| Оборудование | Диапазон                | Точность     | Назначение                                                           | Рекомендуемые СИ                                                                      |
|--------------|-------------------------|--------------|----------------------------------------------------------------------|---------------------------------------------------------------------------------------|
| Термометр    | от 98 до 102 °С         | $\pm$ 0,5 °C | проверка термостата                                                  | ASTM 22C, ТЛ-4 №3                                                                     |
| Манометр     | от 16 кПа<br>до 2,5 МПа | KT C         | датчиков<br>проверка<br>давления                                     | Электронный<br>манометр<br>MTM-100/M1<br>AM2,5M<br>ДΑ<br>$1,6$ M $\Pi$ a <sup>1</sup> |
| Печь         | 100150 °C               | 5 °C         | стеклянных со-<br>сушка<br>судов и крышек сосу-<br>дов для испытания | Печь                                                                                  |

<span id="page-27-5"></span>Таблица 7 – Перечень дополнительного оборудования

### <span id="page-27-0"></span>**5.2 Общие указания и меры безопасности**

5.2.1 При работе с аппаратом лаборанты должны выполнять требования пункта [4.2.](#page-12-0)

5.2.2 Хромовая кислота потенциально опасна при контакте с органическими материалами, а также токсична и имеет высокую коррозионную активность. При работе с кислотой применять маску, закрывающую всё лицо, защитную одежду и перчатки.

### <span id="page-27-1"></span>**5.3 Перечень операций**

Перечень операций технического обслуживания представлен в таблице [8.](#page-27-6)

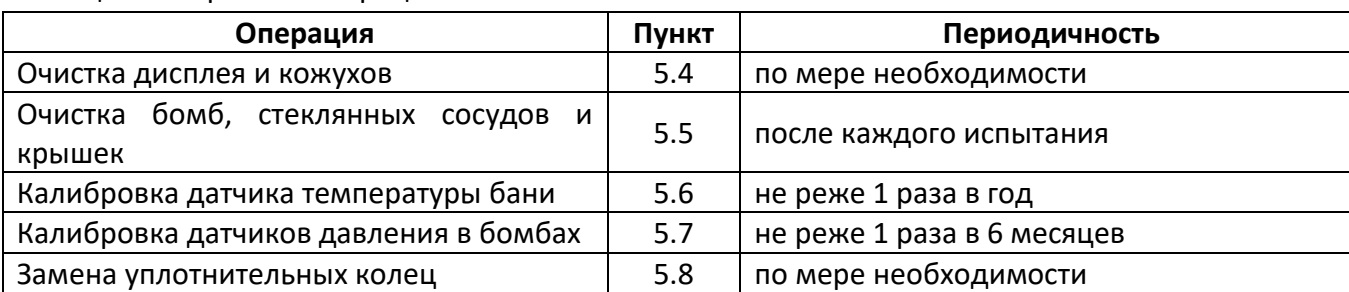

### <span id="page-27-6"></span>Таблица 8 – Перечень операций

### <span id="page-27-2"></span>**5.4 Очистка дисплея и кожухов**

Поверхность дисплея и кожухи аппарата протирать по мере загрязнения салфеткой, смоченной в этиловом спирте.

### <span id="page-27-3"></span>**5.5 Очистка бомб, стеклянных сосудов и крышек**

5.5.1 Стеклянные сосуды для образцов и крышки сосудов промыть растворителем до полной очистки от смол и тщательно промыть дистиллированной водой, затем сушить в печи при температуре 100 … 150 °С не менее часа.

Критерием удовлетворительной очистки является соответствие качеству очистки, достигаемому при использовании раствора хромовой кислоты (вымачивание в течение 6 часов в свежей хромовой кислоте с последующей промывкой дистиллированной водой). Сравнение выполняется визуальным осмотром или по обнаружению потери массы при нагревании химической посуды в условиях испытания.

5.5.2 Разобранную бомбу тщательно отмыть от бензина и смол моющим средством (3 части толуола (или ацетона) на 1 часть спирта), особенно тщательно мыть ствол бомбы, стержень и клапан; после промывки тщательно просушить в печи при температуре 100 … 150 °С не менее часа.

### <span id="page-27-4"></span>**5.6 Калибровка датчика температуры бани**

5.6.1 Установить образцовый термометр (тип термометра указан в таблице [7](#page-27-5) настоящего руководства) в карман в центре технологического блока (см. рисунок 1, страница [5](#page-8-0)). В карман залить силиконовое масло или глицерин. Масло должно покрывать погружную часть термометра на высоту, указанную в документации на термометр, но не более 85 мм. В дальнейшем масло можно удалить при помощи ватного тампона.

5.6.2 Подключить бомбы к аппарату.

 $\overline{a}$ 

<sup>1</sup> Форма заказа электронного манометра МТИ-100/М1 ДА АМ2,5М 1,6МПа Б1 С04 ГП. Для подключения манометра необходим переходник с М20х15 на 1/4".

5.6.3 Включить аппарат тумблером **«Сеть»** и во время отображения на дисплее окна загрузки нажать **[Режим]** – откроется сервисное меню.

5.6.4 Выбрать пункт **«Калибровка датчиков»**, нажать **[Режим]** и ввести пароль «37201» для перехода в меню калибровки.

5.6.5 Задать значение параметра **«нагреватель» = «включен»**.

5.6.6 После стабилизации температуры термостата (параметр **«t° некалибров.,°С»** в группе **«Датчик t°бани»**) на уровне 100±0,1°С выждать не менее 15 минут.

<span id="page-28-1"></span>5.6.7 Вычислить коэффициент смещения передаточной характеристики датчика температуры бани по формуле:

$$
b = t^{\circ}_{\text{opp.}} - t^{\circ}_{\text{u3M.}}
$$

<span id="page-28-2"></span>5.6.8 Отредактировать параметр **«b t° бани»** в соответствии с вычисленным коэффициентом **b** (параметр **«k t° бани»** должен быть = 0.00000).

5.6.9 Значение параметра **«t° бани, °С»** должно соответствовать показаниям образцового термометра. При отклонении более ±0,5°С повторить п.п. [5.6.7,](#page-28-1) [5.6.8](#page-28-2) настоящего руководства.

5.6.10 Записать коэффициент **«b t° бани»** в таблицу Б1 ПРИЛОЖЕНИЯ Б, страница [46.](#page-49-0)

### <span id="page-28-0"></span>**5.7 Калибровка датчиков давления в бомбах**

5.7.1 Выдержать все бомбы при комнатной температуре не менее 3 часов.

5.7.2 Собрать бомбы без установки стеклянного сосуда для образца.

5.7.3 Включить аппарат тумблером **«Сеть»** и во время отображения окна загрузки нажать **[Режим]** – откроется сервисное меню.

5.7.4 Выбрать пункт **«Калибровка датчиков»**, нажать **[Режим]** и ввести пароль «37201» для перехода в меню калибровки.

<span id="page-28-3"></span>5.7.5 К бомбе №1 вместо МПУ (модификация М) или предохранительного устройства(модификация К) (в зависимости от поставки) подключить образцовый манометр.

5.7.6 Подключить бомбу к аппарату.

5.7.7 Вращением ручки управления выбрать параметр **«P некалибров., кПа»** в группе **«Бомба 1»**.

5.7.8 Закачать в бомбу №1 воздух до давления 1000±10 кПа, контролируя давление по образцовому манометру (требования к образцовому манометру указаны в таблице 3 настоящего руководства). Для этого:

1) закрыть клапан на соединительном устройстве бомбы (см. рисунок 6, страница [10\)](#page-13-0);

- 2) подключить при помощи быстросъёмной муфты (см. п. [2.3.1](#page-6-2), страница [3](#page-6-2), комплект принадлежностей, поз. 2) баллон со сжатым воздухом (давление должно быть в диапазоне 1200 – 1360 кПа) к штуцеру на соединительном устройстве (см. рисунок 6, страница [10\)](#page-13-0);
- 3) открыть клапан (см. рисунок 6, страница [10\)](#page-13-0);
- 4) закрыть клапан после того, как давление в бомбе по показаниям на дисплее аппарата достигнет не менее 1050 кПа;
- 5) отсоединить муфту от штуцера на соединительном устройстве;
- 6) приоткрыть клапан и стравить давление в бомбе до требуемого значения (1000±10 кПа), контролируя давление по показаниям манометра;
- 7) закрыть клапан;

8) выждать, пока скорость изменения давления в бомбе станет меньше 1 кПа в минуту.

5.7.9 После стабилизации давления записать значение параметра **«P некалибров., кПа»** для бомбы №1 (**Pизм.1,1**) и образцового манометра (**Pобр.1**) в таблицу Б1 ПРИЛОЖЕНИЯ Б, страница [46.](#page-49-0)

5.7.10 Вращением ручки управления выбрать параметр **«P, кПа»** в группе **«Бомба 1»**.

5.7.11 Нажать **[Режим]** для входа в режим редактирования параметра.

5.7.12 При помощи ручки управления и кнопок **[Режим]** и **[ \* ]** отредактировать значение параметра в соответствии с показаниями манометра и нажать **[Пуск]** для подтверждения.

5.7.13 Стравить давление в бомбе до значения 500±10кПа.

5.7.14 После стабилизации давления записать значение параметра **«P некалибров., кПа»** для бомбы №1 (**Pизм.1,2**) и образцового манометра (**Pобр.2**) в таблицу Б1 ПРИЛОЖЕНИЯ Б, страница [46.](#page-49-0)

5.7.15 Отредактировать значение параметра **«P, кПа»** в соответствии с показаниями манометра.

5.7.16 Записать значения параметров **«k P»** и **«b P»** в таблицу Б1 ПРИЛОЖЕНИЯ Б, страница [46.](#page-49-0)

<span id="page-29-1"></span>5.7.17 Повторно закачать в бомбу воздух до давления не ниже 1050 кПа и сверить показания образцового манометра и датчика давления в бомбе после калибровки (параметр **«P, кПа»** в группе «Бомба 1») для величин давления 1000±10, 700±10 и 500±10 кПа. Расхождение (Р<sub>обр.1</sub> – Р<sub>изм.1</sub>) не должно превышать ±20 кПа. В противном случае произвести повторную калибровку датчика. 5.7.18 Выполнить калибровку датчиков в остальных бомбах аналогично пунктам [5.7.5](#page-28-3) – [5.7.17](#page-29-1)

### <span id="page-29-0"></span>**5.8 Замена уплотнительных колец**

настоящего руководства.

При загрязнении или повреждении уплотнительных колец герметичность бомбы может быть нарушена. Для устранения неисправности выполнить следующую последовательность:

1) разобрать негерметичную бомбу и осмотреть её на предмет повреждений и загрязнений. Особое внимание обратить на поверхности в местах уплотнений и уплотнительные кольца (см. рисунок 23);

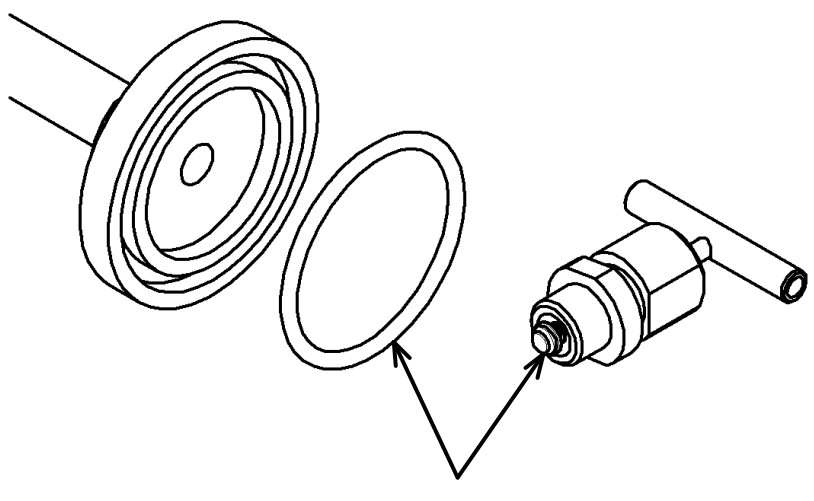

уплотнительные кольца

Рисунок 23 – Сервисное меню

- 2) загрязнения удалить, повреждённые уплотнительные кольца заменить новыми из комплекта поставки и повторно собрать бомбу;
- 3) если герметичность восстановить не удалось, бомба к эксплуатации не допускается.

### **6 ХРАНЕНИЕ И ТРАНСПОРТИРОВАНИЕ**

### <span id="page-30-1"></span><span id="page-30-0"></span>**6.1 Хранение**

6.1.1 Условия хранения аппарата в части воздействия климатических факторов должны соответствовать группе «Л» ГОСТ 15150-69.

6.1.2 Аппарат должен храниться в закрытых отапливаемых помещениях в упаковке на стеллажах, не подвергающихся вибрациям и ударам.

6.1.3 Аппарат должен храниться при температуре воздуха от +5 °С до +40 °С и относительной влажности воздуха 80 % при +25 °С.

6.1.4 Хранение аппарата без упаковки не допускается.

6.1.5 Срок хранения аппарата 6 лет.

6.1.6 Аппарат консервируется согласно варианту В3-10 ГОСТ 9.014-78, вариант упаковки – ВУ-5.

6.1.7 Если после распаковывания аппарат не применялся по своему прямому назначению, то хранить его необходимо в чехле из полиэтилена ГОСТ 10354-82.

### <span id="page-30-2"></span>**6.2 Транспортирование**

6.2.1 Условия транспортирования аппарата в части воздействия климатических факторов должны соответствовать группе условий хранения 5 (ОЖ4) по ГОСТ 15150-69.

6.2.2 Аппарат разрешается транспортировать всеми видами транспорта в крытых транспортных средствах (авиационным транспортом в отапливаемых герметизированных отсеках) на любое расстояние.

### <span id="page-31-0"></span>**ПРИЛОЖЕНИЕ А. РЕКОМЕНДАЦИИ ПО РАБОТЕ С АППАРАТОМ**

#### **А1 Система меню**

Система меню аппарата включает в себя:

- 1) главное меню, которое служит для настройки часто используемых параметров работы аппарата и просмотра результатов испытаний;
- 2) сервисное меню, предназначенное для выполнения сброса параметров при неправильной работе аппарата, для калибровки датчиков и аттестации точностных показателей аппарата.

#### А1.1 Главное меню

Структура главного меню аппарата приведена на рисунке А1.1.

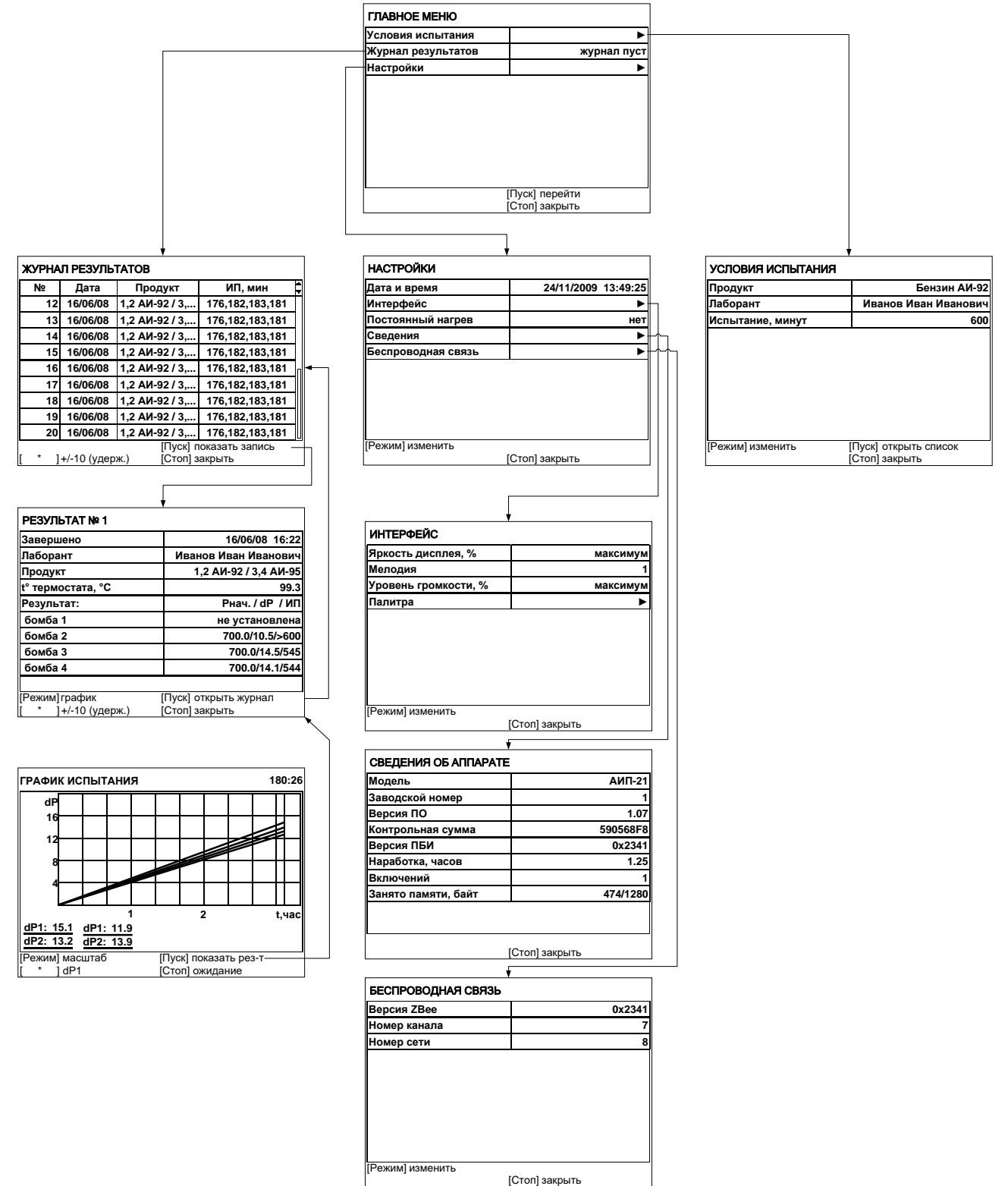

Главное меню вызывается в режиме ожидания по нажатию **[Режим]** (см. рисунок А1.2).

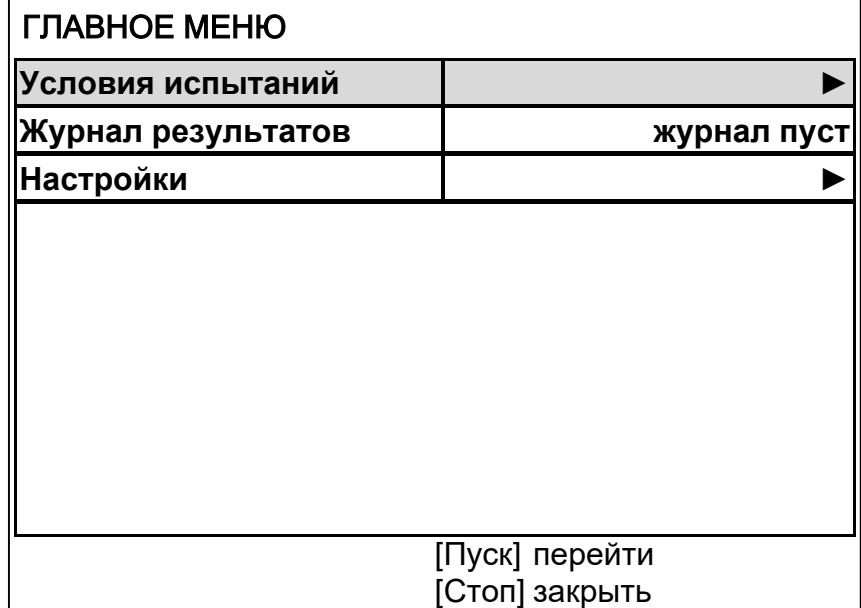

# Рисунок А1.2 – Главное меню

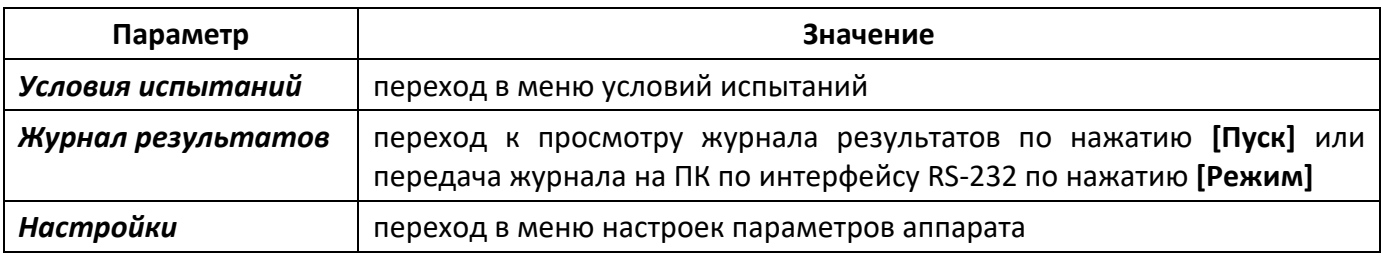

### А1.1.1 Меню условий испытаний

Вызывается из главного меню (см. рисунок А1.3).

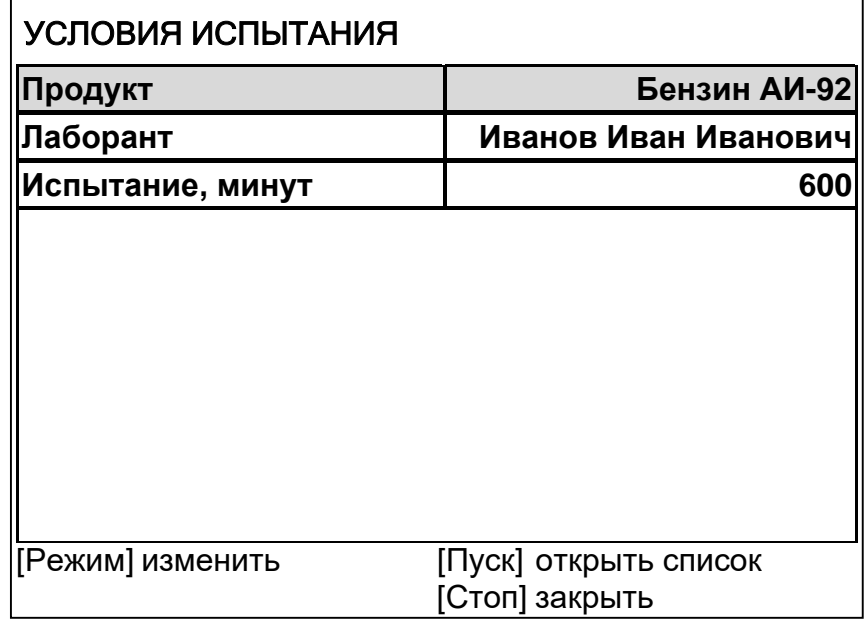

# Рисунок А1.3 –Меню условий испытаний

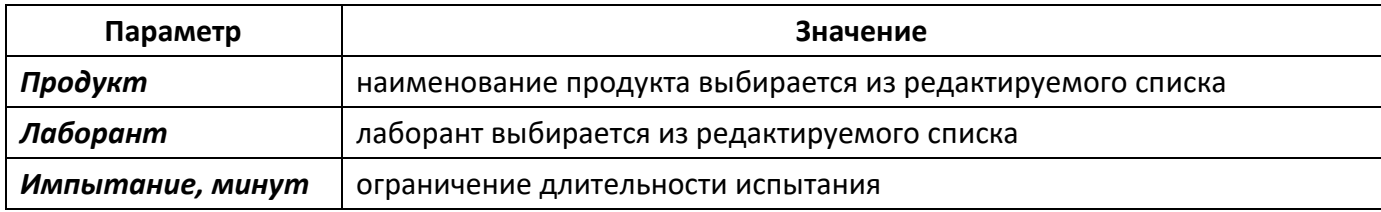

### А1.1.2 Просмотр журнала испытаний

Вызывается из главного меню (см. рисунок А1.4).

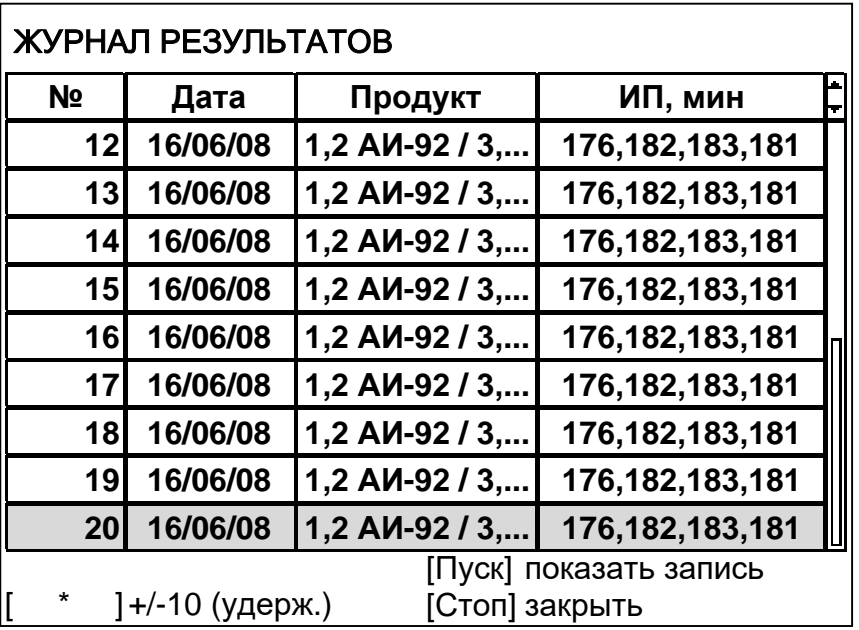

Рисунок А1.4 – Журнал результатов испытаний

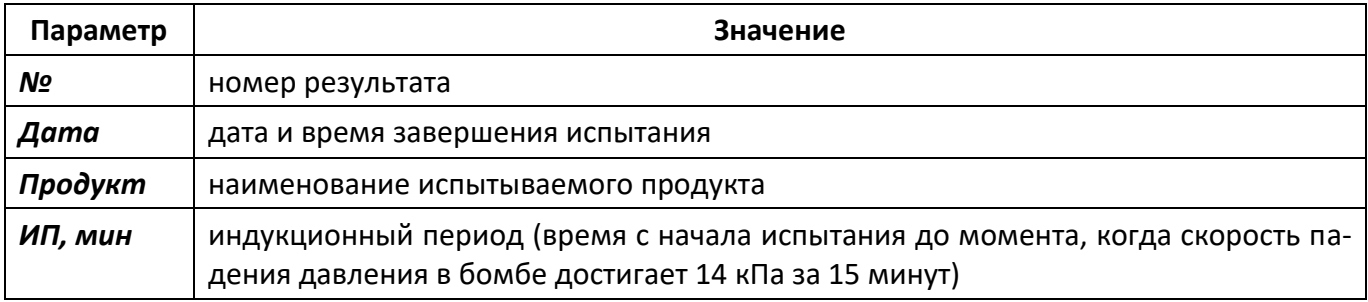

### А1.1.2.1 Просмотр результата испытания

Вызывается из журнала результатов по нажатию **[Пуск]** (см. рисунок А1.5).

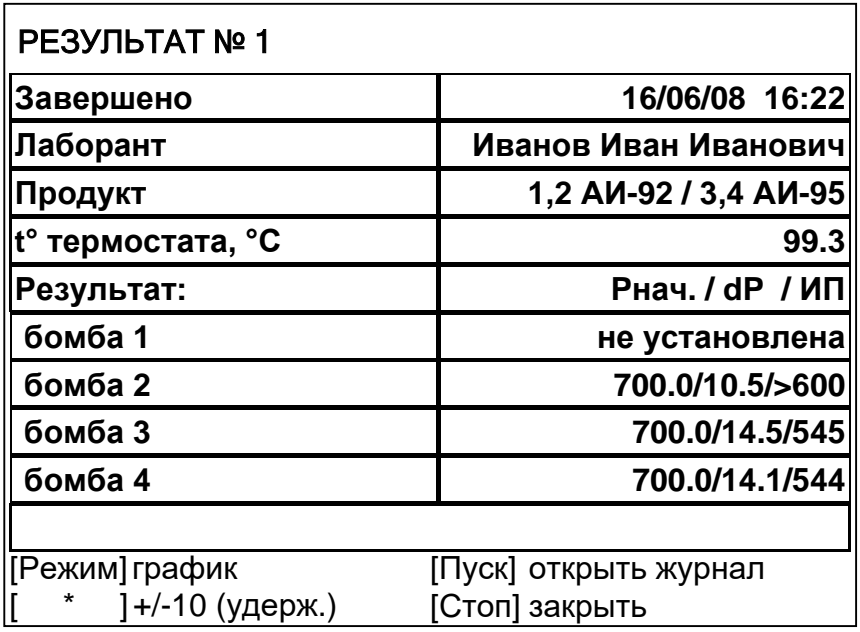

Рисунок А1.5 – Результат испытания

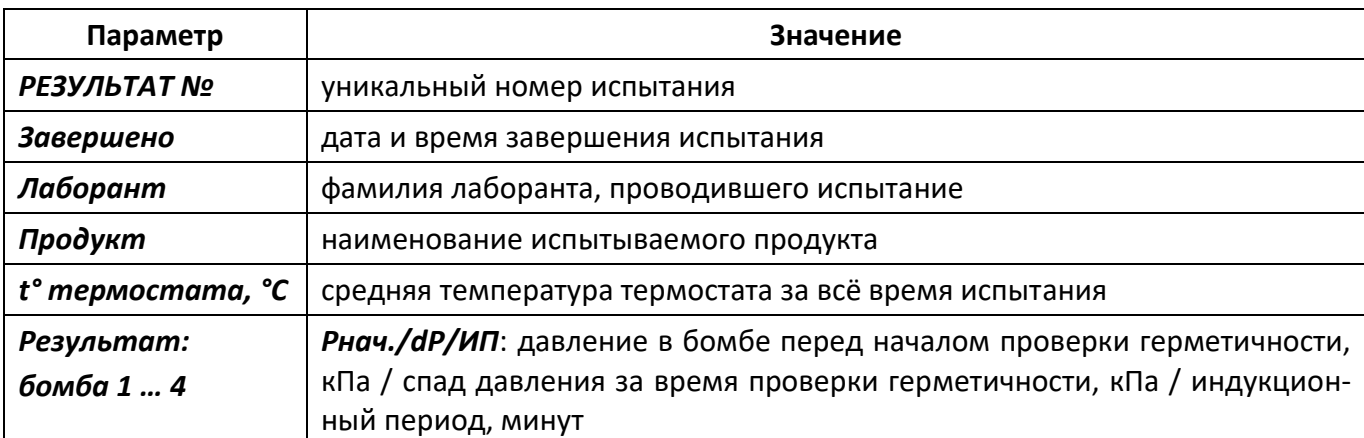

А1.1.2.2 Передача журнала результатов на ПК по интерфейсу RS-232

Для передачи результатов в главном меню установить курсор на пункт **«Журнал результатов»** и нажать **[Режим]** – будут переданы все результаты, хранящиеся с памяти аппарата. Пример передаваемого результата:

```
------------------------------------------
06-05-2010 09:49 Результат №1
Лаборант: Иванов Иван Иванович
Продукт: Бензин АИ-95
t° термостата,°С: 99.3
Результат: Pнач. / dP / ИП
бомба 1: не установлена
 бомба 2: 700.1/ 10.1/> 600
 бомба 3: 700.1/ 14.1/ 485
 бомба 4: 700.1/ 10.1/> 600
```
Для передачи графиков в главном меню установить курсор на пункт **«Журнал результатов»** и нажать **[ \* ]** – будут переданы все графики, хранящиеся с памяти аппарата. Пример передаваемого графика:

------------------------------------------ ГРАФИК №1 длина: 5 dP1 dP2 dP3 dP4 P1 P2 P3 P4 0.0 0.0 0.0 0.0 700.0 700.0 700.0 700.0 0.0 0.0 0.0 0.0 700.0 700.0 700.0 700.0 0.0 0.0 0.0 0.0 700.0 700.0 700.0 700.0 0.0 0.0 0.0 0.0 700.0 700.0 700.0 700.0 0.0 0.0 0.0 0.0 700.0 700.0 700.0 700.0 конец графика

Настройка компьютера описана в ПРИЛОЖЕНИИ В, страница [47](#page-50-0) настоящего руководства.

### А1.1.3 Меню настроек

Вызывается из главного меню (см. рисунок А1.6).

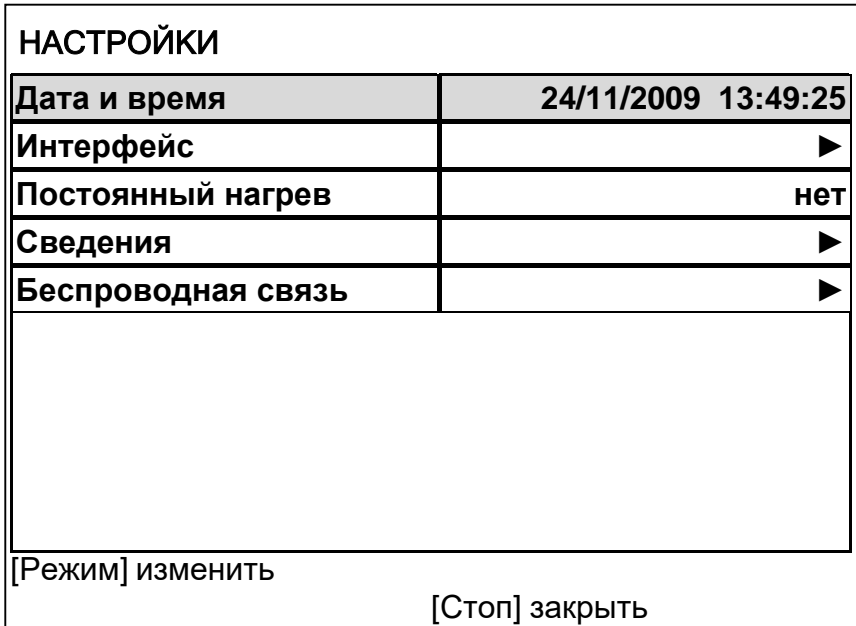

# Рисунок А1.6 – Меню настроек

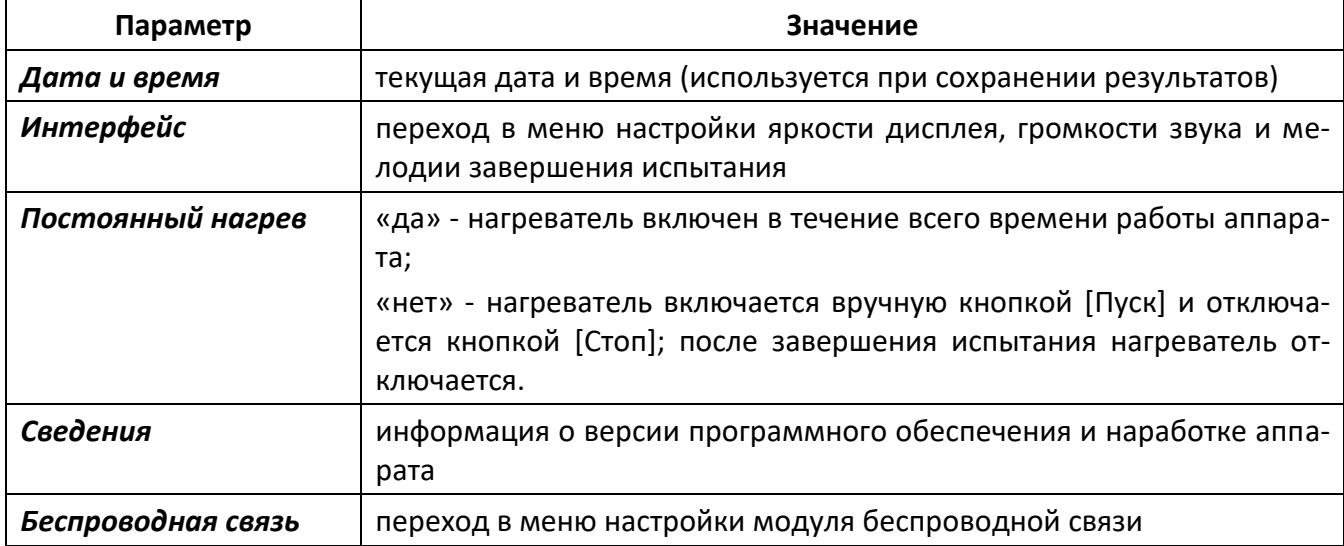

А1.1.3.1 Меню настройки интерфейса

Вызывается из меню настроек (см. рисунок А1.7).

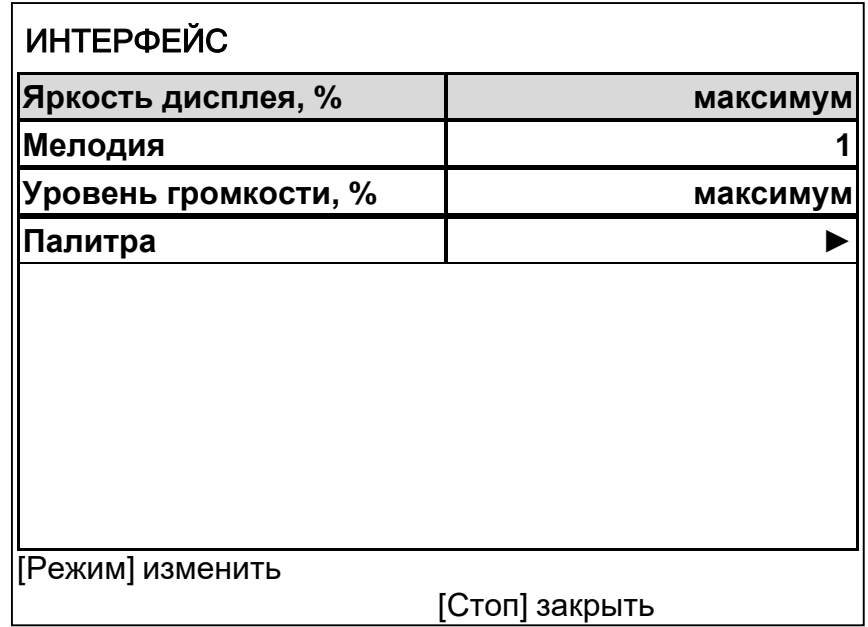

Рисунок А1.7 – Меню настройки интерфейса

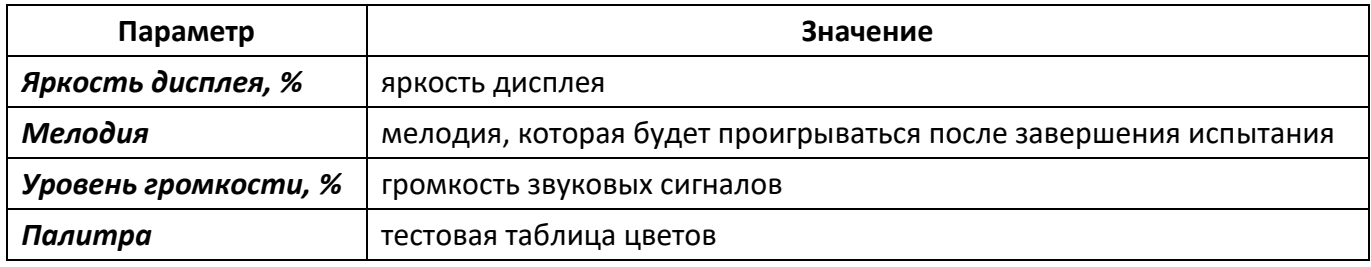

### А1.1.3.2 Сведения об аппарате

Вызывается из меню настроек (см. рисунок А1.8).

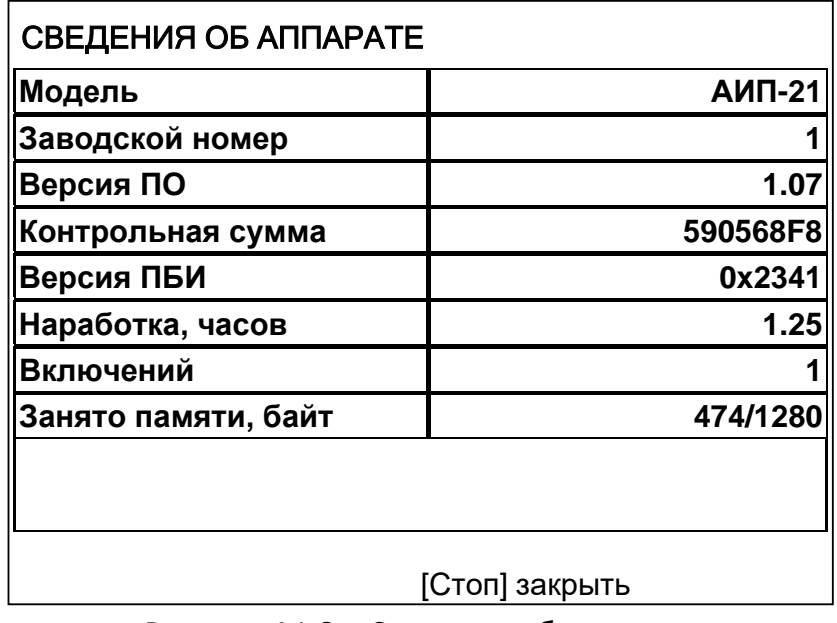

| Рисунок А1.8 – Сведения об аппарате |  |  |  |
|-------------------------------------|--|--|--|
|-------------------------------------|--|--|--|

А1.1.3.3 Меню настройки модуля беспроводной связи Вызывается из меню настроек (см. рисунок А1.9).

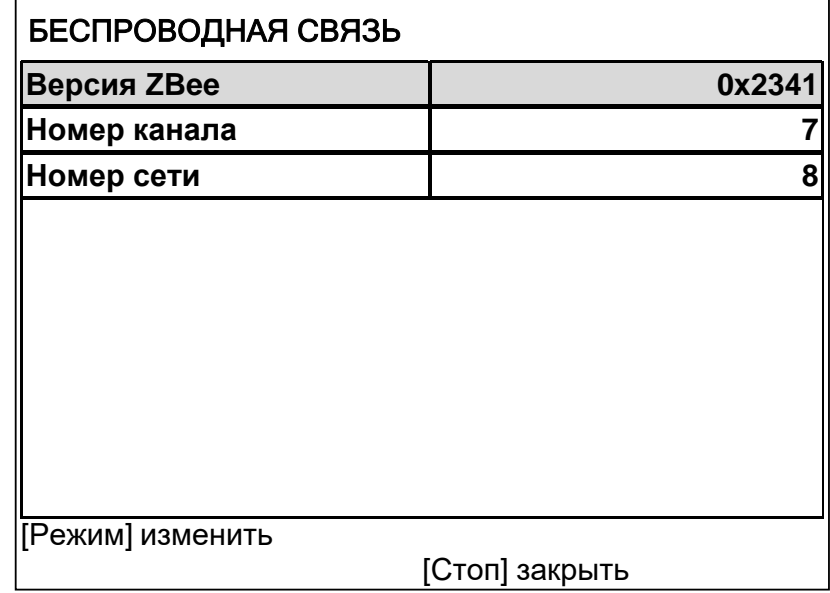

Рисунок А1.9 – Меню настройки модуля беспроводной связи

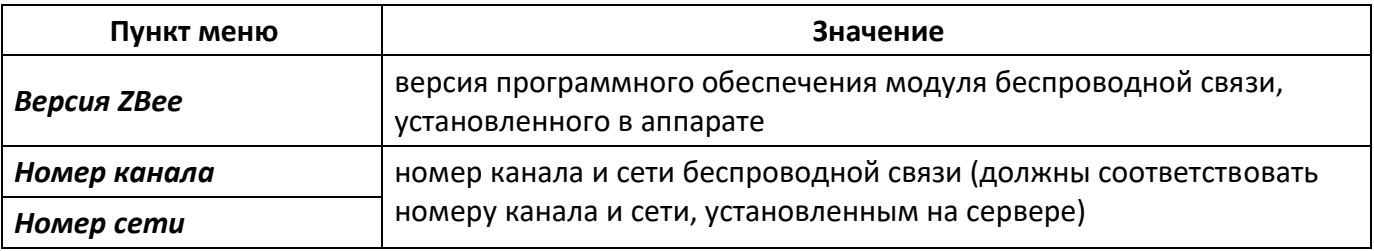

### А1.2 Сервисное меню

Для входа в сервисное меню при включении аппарата нажать **[Режим]** во время отображения окна загрузки (см. рисунок А1.10).

| <b>CEPBUC</b>       |                  |
|---------------------|------------------|
| Печать параметров   |                  |
| Заводские настройки |                  |
| Удалить результаты  | журнал пуст      |
| Калибровка датчиков | ******           |
| Доступ              | ******           |
|                     |                  |
|                     |                  |
|                     |                  |
|                     |                  |
|                     |                  |
|                     | [Пуск] выполнить |
|                     | [Стоп] закрыть   |

Рисунок А1.10 – Сервисное меню

## А1.2.1 Меню калибровки датчиков

Для входа в меню **«Калибровка датчиков»** ввести пароль **"37201"** (см. рисунок А1.11).

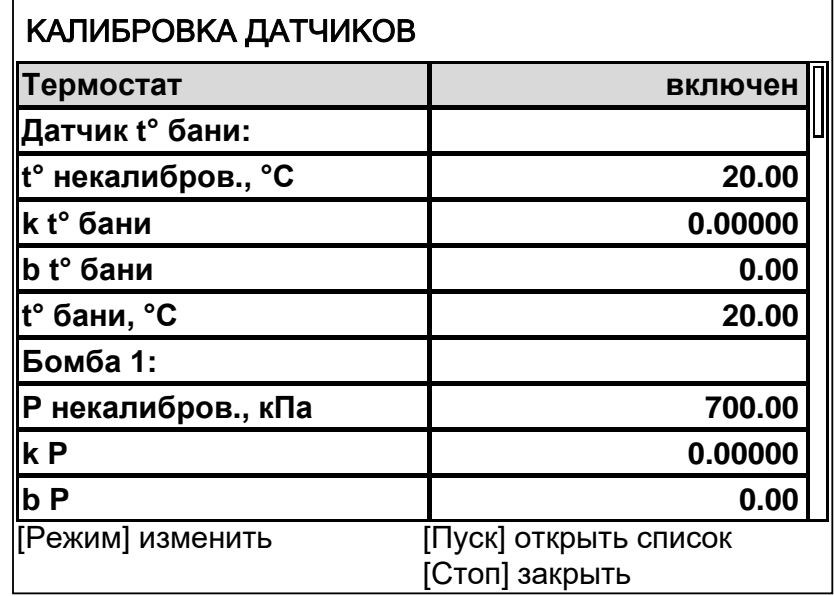

Рисунок А1.11 – Меню калибровки датчиков

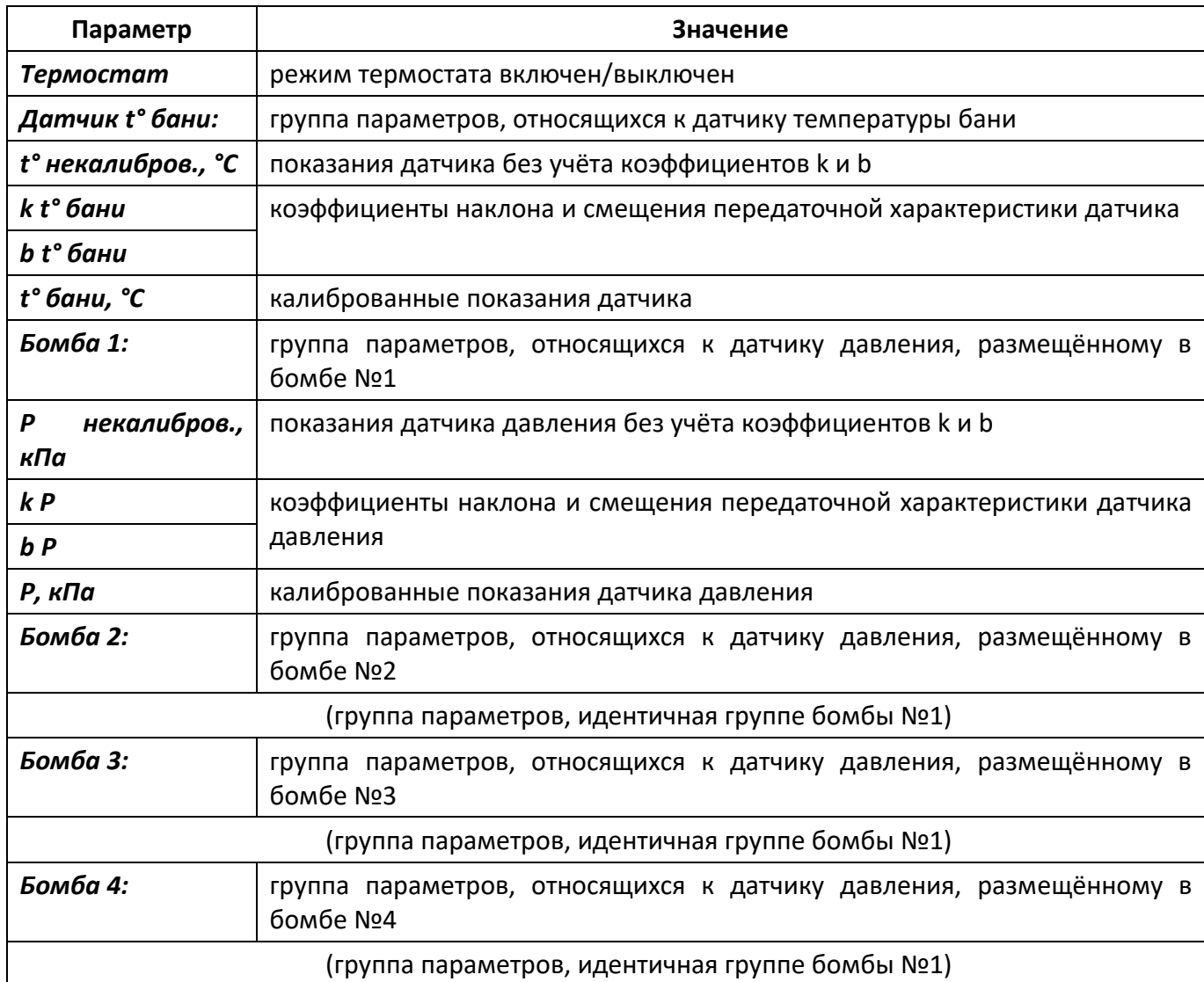

### А1.3 Навигация по меню

А1.3.1 Вызов меню

Для вызова главного меню в режиме ожидания нажать **[Режим]**.

Для вызова сервисного меню включить аппарат тумблером **«Сеть»** и во время отображения окна загрузки нажать **[Режим]**.

А1.3.2 Выбор пункта меню

Для выбора пункта меню вращать ручку управления. Выбранный пункт помечается жёлтым маркером. При этом в нижней части дисплея появляются контекстные подсказки, поясняющие возможные действия с данным пунктом меню.

*Подменю*

Пример:

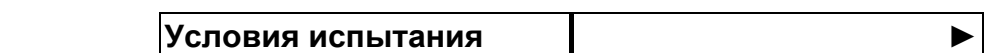

Для перехода в подменю нажать **[Пуск]**.

### *Числовой параметр*

Пример:

**t° бани, °C 100.00**

Для редактирования числового параметра нажать **[Режим]**, вращением ручки управления выбрать требуемое значение и нажать **[Пуск]**.

*Список*

Пример:

**Лаборант Иван Иванович Иванов**

Для выбора значения из списка нажать **[Режим]**, вращением ручки управления выбрать требуемое значение и нажать **[Пуск]**.

Кроме того, можно редактировать состав списков **«Продукт»** и **«Лаборант»** (см. п.А2 данного ПРИЛОЖЕНИЯ А, страница 34).

А1.3.3 Выход из меню

Для выхода из меню нажать **[Стоп]** – на дисплее отобразится экран ожидания.

### **А2 Редактирование списков**

Списки **«Продукт»** и **«Лаборант»** могут быть отредактированы: можно добавлять, изменять и удалять элементы списка.

В списке одновременно может храниться до 10 элементов; каждый элемент списка может иметь длину до 20 символов.

Первоначально списки пустые – они заполняются пользователем по мере необходимости.

А2.1 Примеры редактирования списка

А2.1.1 Добавление в список лаборантов значения **«А. В. Иванова»**

А2.1.1.1 В режиме ожидания нажать **[Режим]** – откроется главное меню (см. рисунок А2.1).

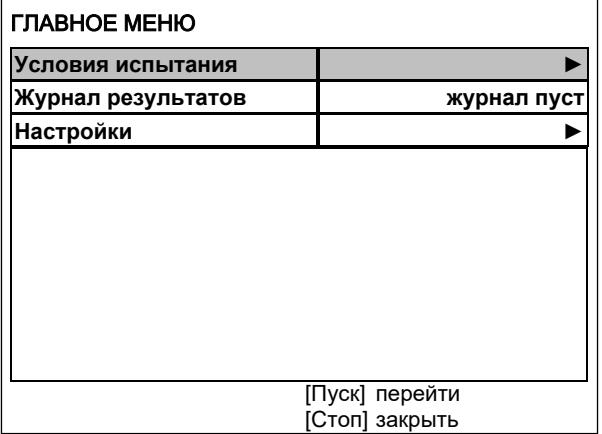

Рисунок А2.1 – Главное меню

А2.1.1.2 Нажать **[Пуск]** – откроется меню **«Условия испытания»** (см. рисунок А2.2).

| УСЛОВИЯ ИСПЫТАНИЯ |                       |  |  |
|-------------------|-----------------------|--|--|
| Продукт           | Бензин АИ-92          |  |  |
| Лаборант          | Иванов Иван Иванович  |  |  |
| Испытание, минут  | 600                   |  |  |
|                   |                       |  |  |
|                   |                       |  |  |
|                   |                       |  |  |
|                   |                       |  |  |
|                   |                       |  |  |
|                   |                       |  |  |
| [Режим] изменить  | [Пуск] открыть список |  |  |
|                   | [Стоп] закрыть        |  |  |

Рисунок А2.2 – Меню **«Условия испытания»**

А2.1.1.3 Повернуть ручку управления по часовой стрелке для выбора пункта **«Лаборант»** и нажать **[Пуск]** – откроется список лаборантов (в данном примере список содержит одно значение **«А. С. Петрова»**) (см. рисунок А2.3).

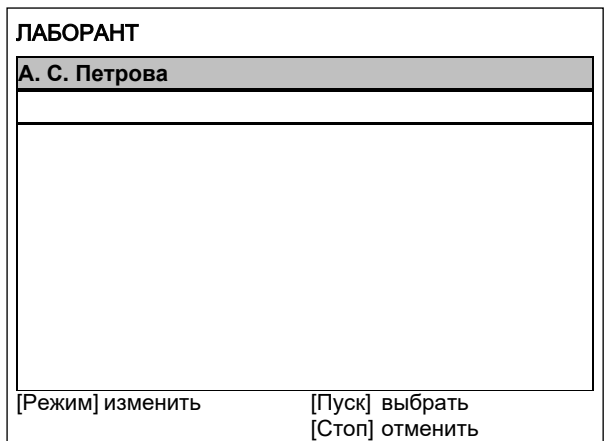

Рисунок А2.3 – Список лаборантов

А2.1.1.4 Повернуть ручку управления по часовой стрелке для выбора пустого элемента списка и нажать **[Режим]** – активируется текстовый редактор в режиме перемещения курсора (см. рисунок А2.4).

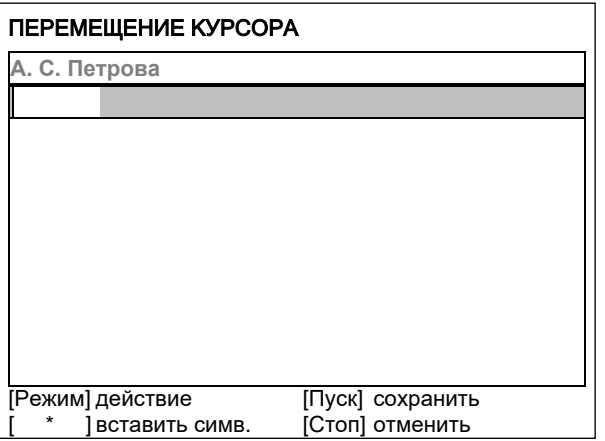

Рисунок А2.4 – Текстовый редактор

А2.1.1.5 Нажать **[ \* ]** для вставки символа из текущего набора (заглавные буквы кириллицы) (см. рисунок А2.5).

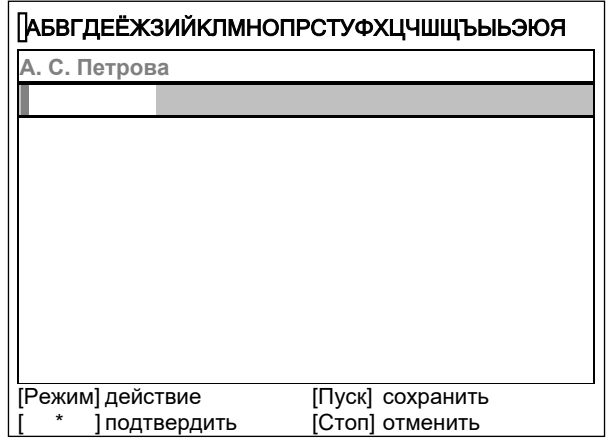

Рисунок А2.5 – Вставка символа

А2.1.1.6 Повернуть ручку управления для выбора символа **«A»** (см. рисунок А2.6).

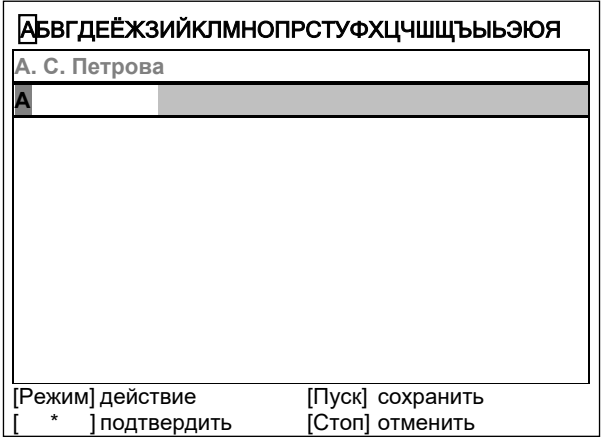

Рисунок А2.6 – Выбор символа

А2.1.1.7 Нажать **[ \* ]** для подтверждения.

А2.1.1.8 Таким же образом, как в п.п. А2.1.1.6, А2.1.1.7 данного ПРИЛОЖЕНИЯ А, отредактировать элемент списка до значения **«АВИ»** (см. рисунок А2.7).

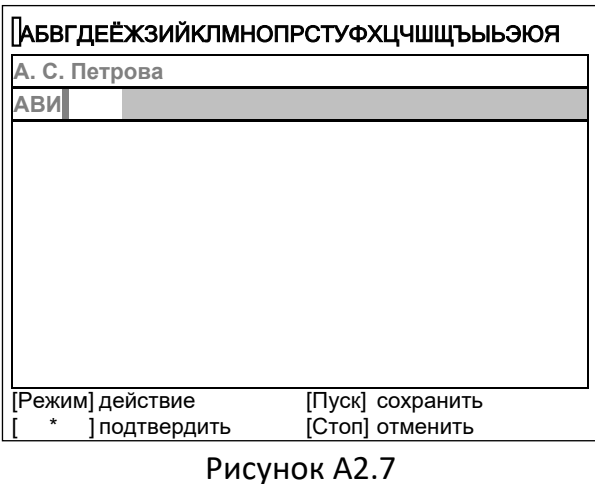

А2.1.1.9 Нажать **[Режим]** для смены режима редактора и повернуть ручку управления для выбора набора строчных букв кириллицы (см. рисунок А2.8).

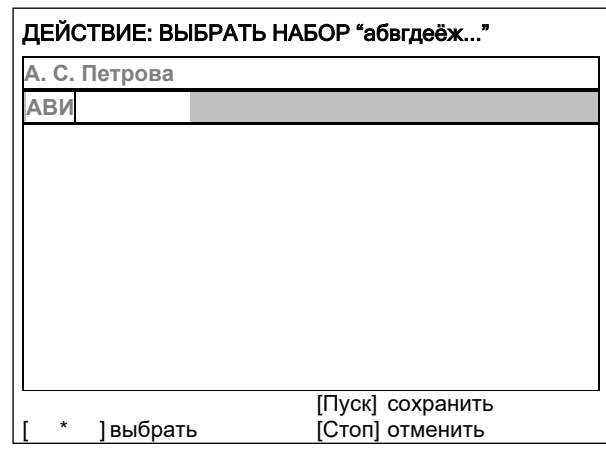

Рисунок А2.8 – Выбор набора строчных букв кириллицы

А2.1.1.10 Нажать **[ \* ]** для подтверждения выбора.

А2.1.1.11 Таким же образом, как в п.п. А2.1.1.6, А2.1.1.7 данного ПРИЛОЖЕНИЯ А, отредактировать элемент списка до значения **«АВИванова»**.

А2.1.1.12 Нажать **[Режим]** для смены режима и повернуть ручку управления для выбора режима перемещения курсора (см. рисунок А2.9).

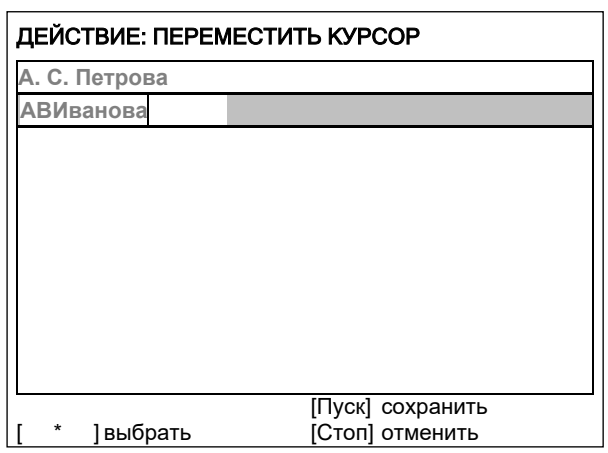

Рисунок А2.9 – Смена режима

А2.1.1.13 Нажать **[ \* ]** для подтверждения.

А2.1.1.14 Повернуть ручку управления для установки курсора между первой и второй позициями (см. рисунок А2.10).

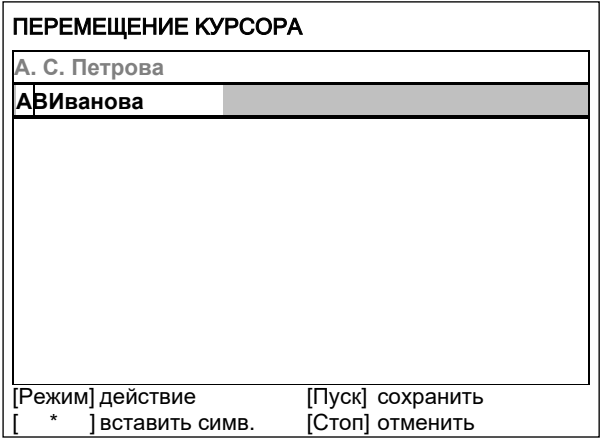

А2.1.1.15 Нажать **[Режим]** для смены режима редактора и повернуть ручку управления для выбора набора цифр и дополнительных символов (см. рисунок А2.11).

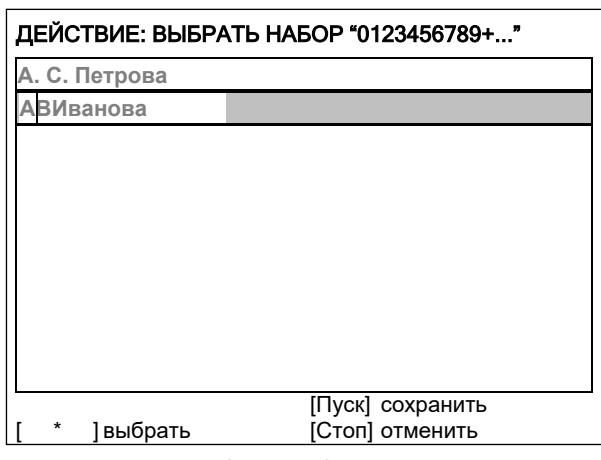

Рисунок А2.11 – Смена режима

А2.1.1.16 Нажать **[ \* ]** для подтверждения и повернуть ручку управления для выбора символа **«.»** (см. рисунок А2.12).

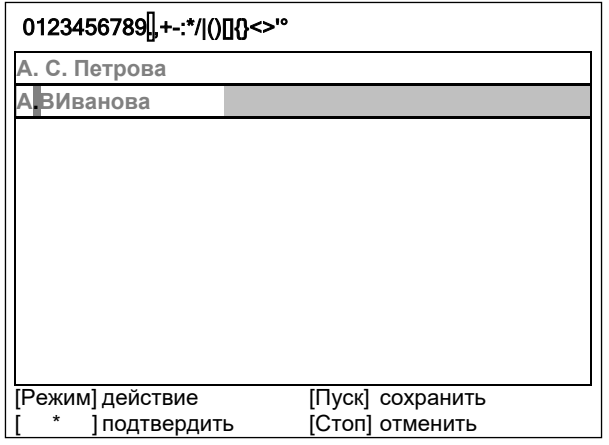

Рисунок А2.12 – Выбор символа

А2.1.1.17 Нажать **[ \* ]** для подтверждения.

А2.1.1.18 Таким же образом, как в п.п. А2.1.1.12 - А2.1.1.17 данного ПРИЛОЖЕНИЯ А, вставить точку между символами **«В»** и **«И»** (см. рисунок А2.13).

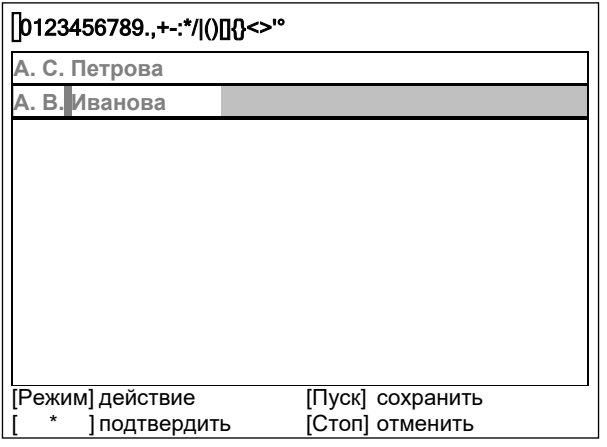

Рисунок А2.13

А2.1.1.19 Нажать **[Пуск]** для сохранения элемента списка и выхода из редактора – в списке появится элемент **«А. В. Иванова»** (см. рисунок А2.14).

#### А2.1.2 Изменение значения **«А. С. Петрова»** на **«Н. В. Петрова»**

А2.1.2.1 В открытом списке лаборантов вращением ручки управления выбрать **«А. С. Петрова»** и нажать **[Режим]** для активации редактора (см. рисунок А2.14).

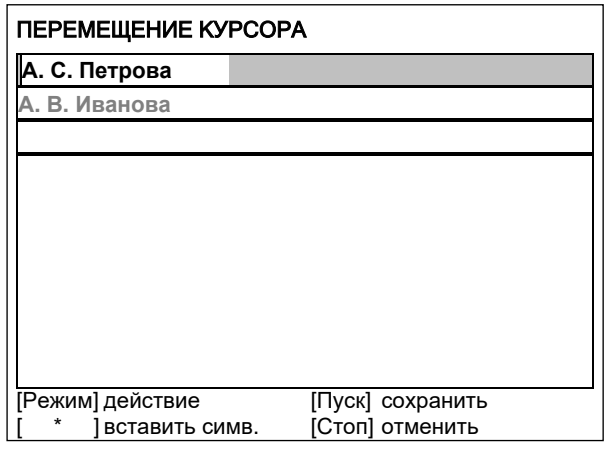

#### Рисунок А2.14

А2.1.2.2 Нажать **[Режим]** для смены режима и повернуть ручку управления для выбора режима замены символа (см. рисунок А2.15).

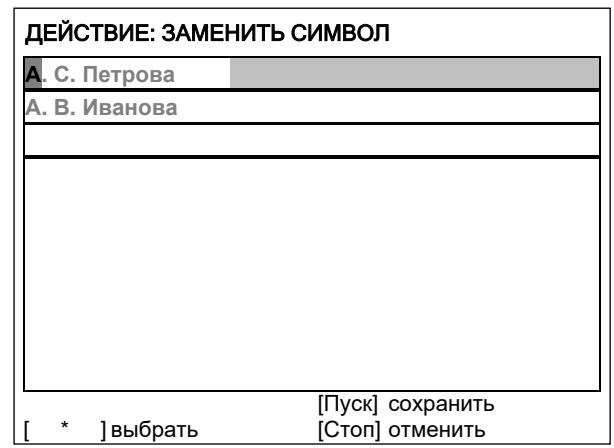

Рисунок А2.15 – Выбор режима замены символа

А2.1.2.3 Нажать **[ \* ]** для замены символа под курсором, повернуть ручку управления для выбора символа **«Н»** (см. рисунок А2.16).

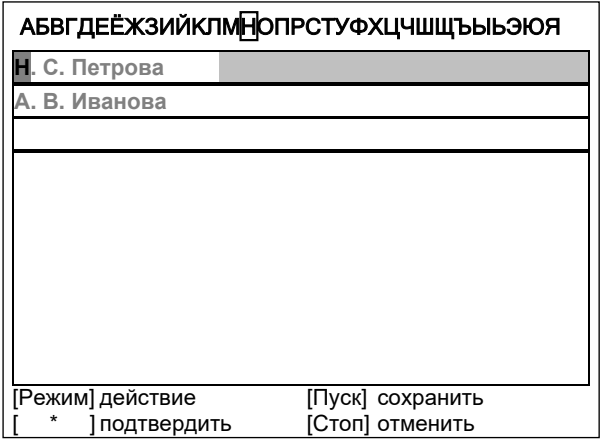

Рисунок А2.16 – Выбор символа

А2.1.2.5 Нажать **[Режим]** для смены режима, повернуть ручку управления для выбора набора цифр и дополнительных символов (см. рисунок А2.17).

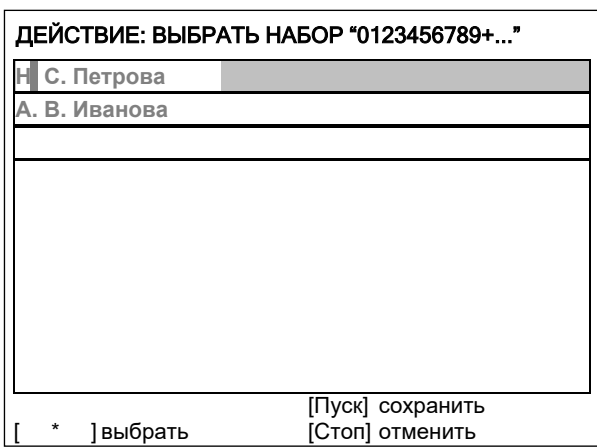

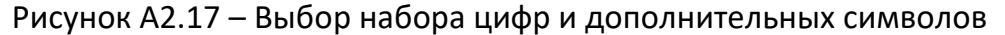

А2.1.2.6 Нажать **[ \* ]** для подтверждения.

А2.1.2.7 Повернуть ручку управления для выбора символа **«.»** (см. рисунок А2.18).

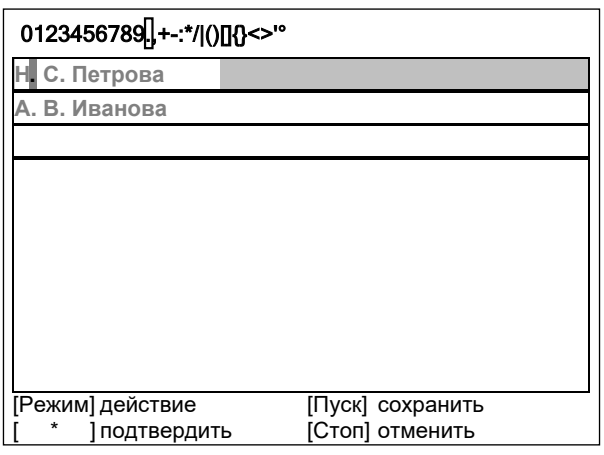

Рисунок А2.18 – Выбор символа

А2.1.2.8 Нажать **[ \* ]** 2 раза (см. рисунок А2.19).

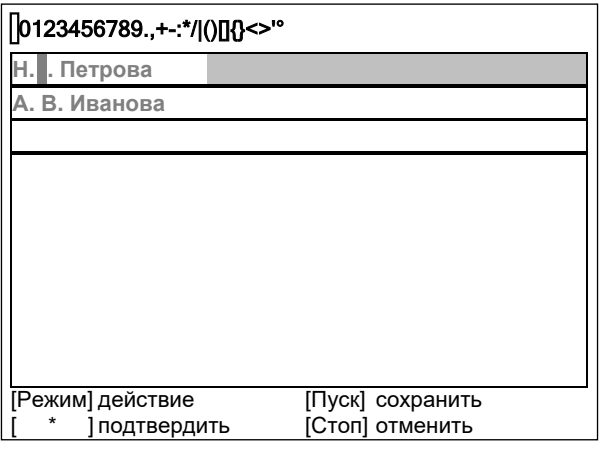

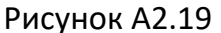

А2.1.2.9 Нажать **[Режим]** для смены режима и повернуть ручку управления для выбора набора заглавных букв кириллицы (см. рисунок А2.20).

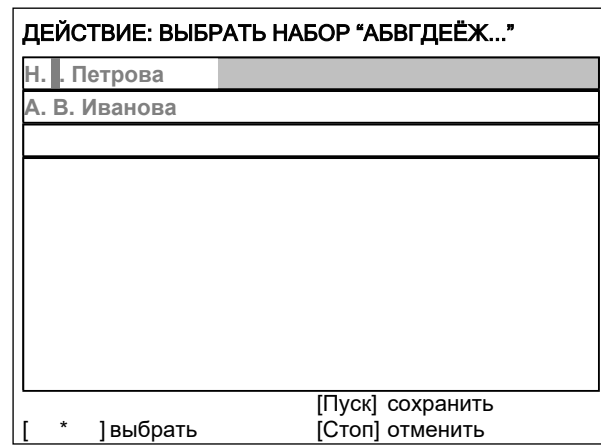

Рисунок А2.20 - Выбор набора заглавных букв кириллицы

А2.1.2.10 Нажать **[ \* ]** для подтверждения и повернуть ручку управления для выбора символа **«В»** (см. рисунок А2.21).

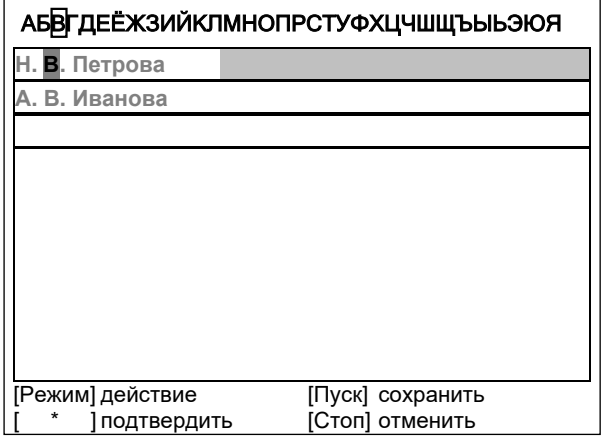

Рисунок А2.21 - Выбор символа **«В»**

А2.1.2.11 Нажать **[Пуск]** для сохранения элемента списка и выхода из редактора (см. рисунок А2.22).

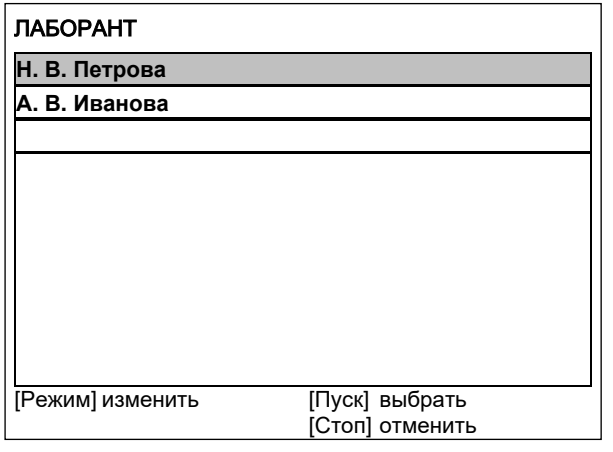

Рисунок А2.22

#### А2.1.3 Удаление значения **«А. В. Иванова»**

А2.1.3.1 В открытом списке лаборантов вращением ручки управления выбрать **«А. В. Иванова»** и нажать **[Режим]** для активации редактора и повернуть ручку управления по часовой стрелке для установки курсора в конец элемента (см. рисунок А2.23).

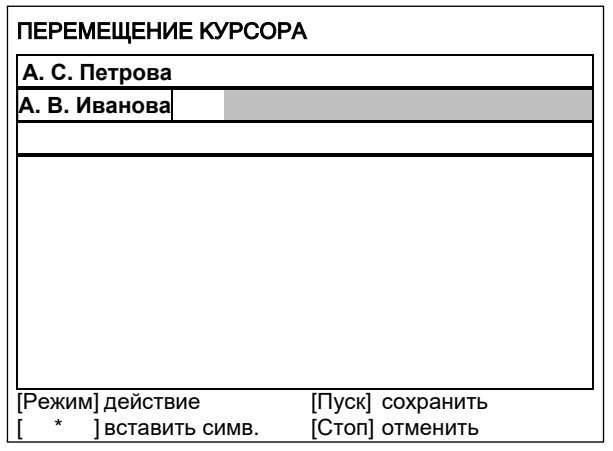

Рисунок А2.23

А2.1.3.2 Нажать **[Режим]** для смены режима и повернуть ручку управления для выбора режима удаления символа (см. рисунок А2.24).

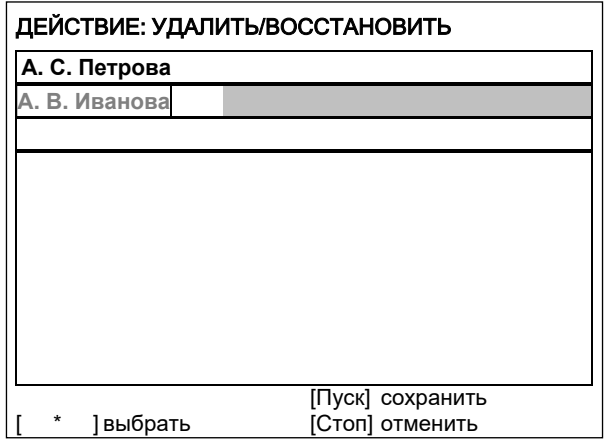

Рисунок А2.24 – Режим удаления символа

А2.1.3.3 Нажать **[ \* ]** для подтверждения и повернуть ручку управления против часовой стрелки для удаления всех символов (см. рисунок А2.25).

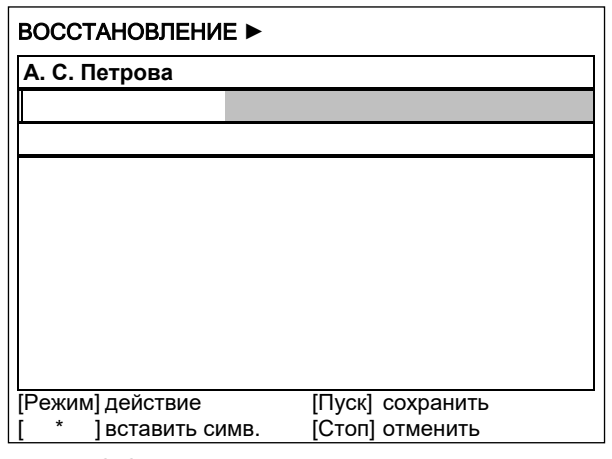

Рисунок А2.25 – Режим удаления всех символов

А2.1.3.4 Нажать **[Пуск]** для сохранения изменений и выхода из редактора. В списке останется только одно значение **«Н. В. Петрова»** (см. рисунок А2.26).

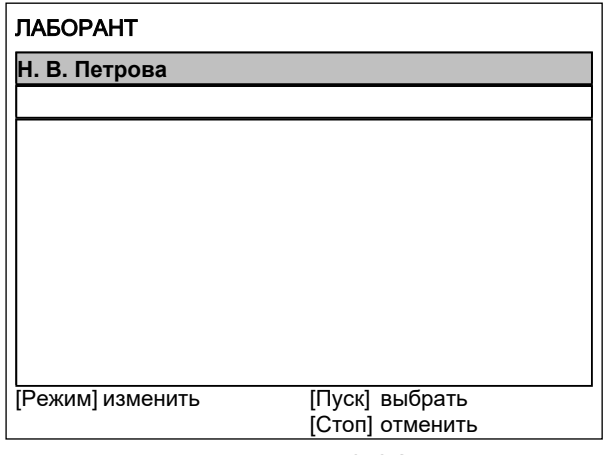

Рисунок А2.26

А2.1.3.5 Нажать **[Стоп]** 2 раза для выхода в режим ожидания.

#### <span id="page-49-0"></span>**ПРИЛОЖЕНИЕ Б. КАЛИБРОВКА ДАТЧИКОВ**

| Датчик       |                | Азад.  | Аобр. | Аизм. | $\mathbf k$ | b |  |
|--------------|----------------|--------|-------|-------|-------------|---|--|
| ∥t° бани, °С |                | 100    |       |       |             |   |  |
| Бомба        | 1              | Р, кПа | 1000  |       |             |   |  |
|              |                |        | 500   |       |             |   |  |
|              | $\overline{2}$ | Р, кПа | 1000  |       |             |   |  |
|              |                |        | 500   |       |             |   |  |
|              | 3              | Р, кПа | 1000  |       |             |   |  |
|              |                |        | 500   |       |             |   |  |
|              | $\overline{4}$ | Р, кПа | 1000  |       |             |   |  |
|              |                |        | 500   |       |             |   |  |

Таблица Б1 – Поправочные коэффициенты датчиков

Коэффициент наклона передаточной характеристики датчика вычисляется по формуле:

$$
k = \frac{A_{\text{o6p.2}} - A_{\text{o6p.1}}}{A_{\text{u3M.2}} - A_{\text{u3M.1}}} - 1, z \partial e:
$$

Aобр.1 - показания образцового измерителя (термометра или манометра) в первой точке калибровки;

Aобр.2 - показания образцового измерителя во второй точке калибровки;

Aизм.1 - показания датчика в первой точке калибровки;

Aизм.2 - показания датчика во второй точке калибровки.

Коэффициент смещения передаточной характеристики датчика вычисляется по формуле:

$$
b = A_{\substack{\delta p, 1}} - A_{\substack{\mu_{3M}, 1}} \cdot (k+1), \quad \lambda e:
$$

- Aобр.1 показания образцового измерителя (термометра или манометра) в первой точке калибровки;
- Aизм.1 показания датчика в первой точке калибровки;
- k вычисленный коэффициент наклона.

### **ПРИЛОЖЕНИЕ В.ПЕРЕДАЧА ДАННЫХ ПО RS-232**

#### <span id="page-50-0"></span>**В1 Общие положения**

Для передачи данных с аппарата на персональный компьютер (ПК) по интерфейсу RS-232, ПК должен быть оборудован:

- 1) портом RS-232 DB9M (в настоящее время встречается редко), аппарат подключается кабелем RS232 DB9F – DB9M (удлинитель мыши, в комплект поставки не входит);
- 2) портом USB, тогда аппарат подключается через преобразователь интерфейсов USB RS-232, например, **«TRENDnet TU-S9»** (также может потребоваться кабель RS-232 DB9F – DB9M для удлинения, преобразователь и кабель в комплект поставки не входят).

Также на ПК должна быть установлена программа-терминал. В данном руководстве описана настройка программы **«PuTTY»**.

Страница программы в сети: **«www.putty.org»**

Ссылка для скачивания: «http://the.earth.li/~sgtatham/putty/latest/x86/putty.exe».

Программа не требует установки и может быть запущена сразу после скачивания. В данном примере после скачивания программа помещена в папку **«C:\Program files (x86)\PuTTY»**. Фактическое размещение программы определяется удобством дальнейшего использования.

### **В2 Настройка программы**

В2.1 Определение порта

Перед настройкой программы требуется определить номер порта, к которому подключен аппарат.

R

41 Для этого на клавиатуре ПК одновременно нажать кнопки  $\begin{bmatrix} \bullet \\ \bullet \end{bmatrix}$ и  $\begin{bmatrix} \bullet \\ \bullet \end{bmatrix}$  – откроется программа **«Выполнить»** (см. рисунок В2.1).

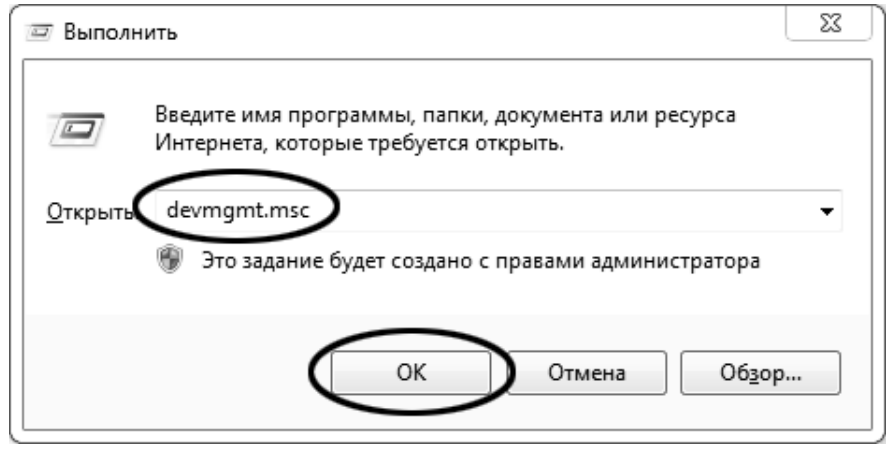

Рисунок В2.1 – Программа «Выполнить»

В текстовом поле набрать **«devmgmt.msc»** и нажать **[OK]** – откроется диспетчер устройств (см. рисунок В2.2).

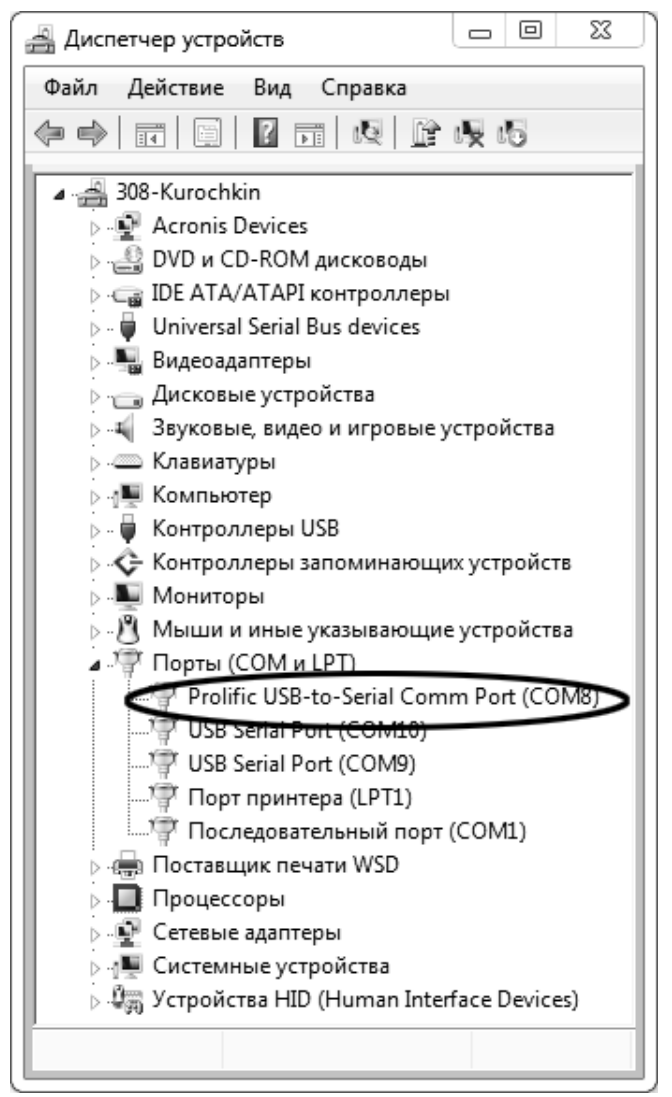

Рисунок В2.2 – Диспетчер устройств

В разделе **«Порты (COM и LPT)»** найти номер порта, к которому подключен кабель: в случае преобразователя TRENDnet TU-S9 порт будет называться **«Profilic USB-to-Serial Comm Port (COMX)»**, где **COMХ** – искомый номер порта. При отключении преобразователя от разъёма USB порт пропадёт из списка устройств, при подключении появится вновь. Следует всегда подключать преобразователь в один и тот же порт USB, так как в противном случае меняется номер порта и настройку придётся выполнить повторно.

Если компьютер оборудован портом RS-232 и аппарат подключается без преобразователя USB – RS-232, определить номер порта можно только опытным путём, настраивая программу последовательно на все порты **«COM»** из списка устройств (в названии порта не должно присутствовать **«USB»**).

В2.2 Настройка подключения

Запустить программу **«PuTTY»**, задать настройки на вкладке **«Session › Logging»** (см. рисунок В2.3).

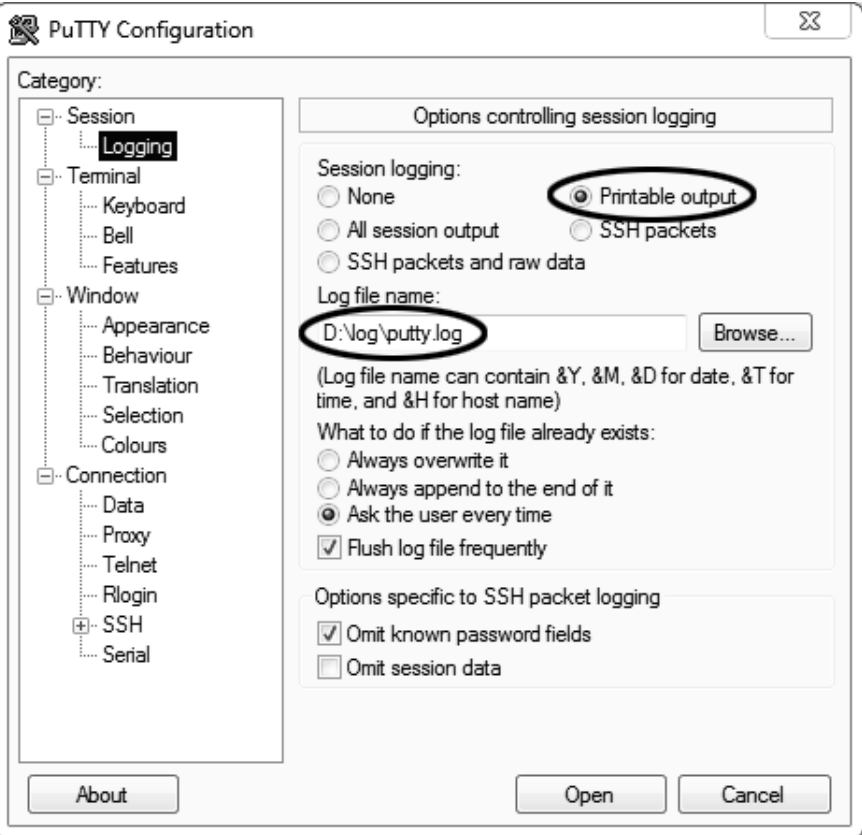

Рисунок В2.3 – Программа **«PuTTY»**

**«D:\log\putty.log»** – путь хранения данных, принятых с аппарата. Параметр может быть изменён при необходимости.

Задать настройки на вкладке **«Terminal»** (см. рисунок В2.4).

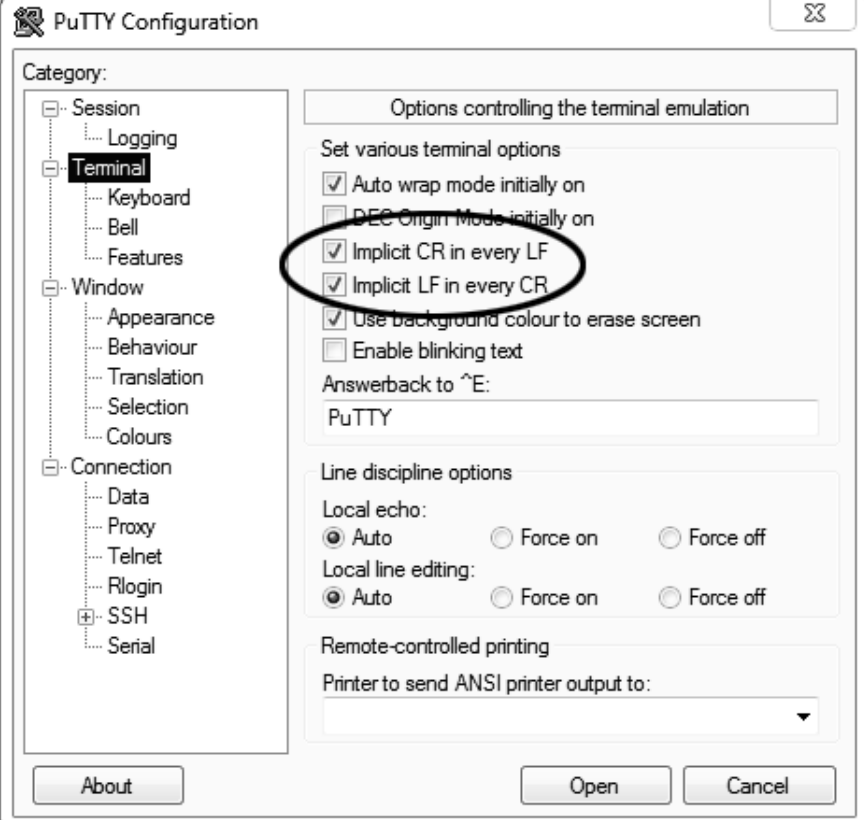

Рисунок В2.4 – Задание настроек

Задать настройки на вкладке **«Window › Translation»** (см. рисунок В2.5).

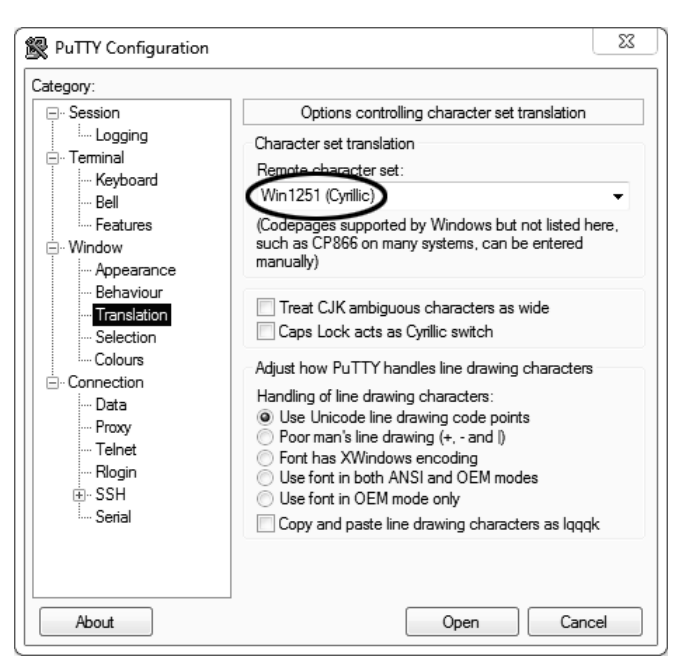

Рисунок В2.5 – Задание настроек

Открыть вкладку **«Connection › Serial»** (см. рисунок В2.6).

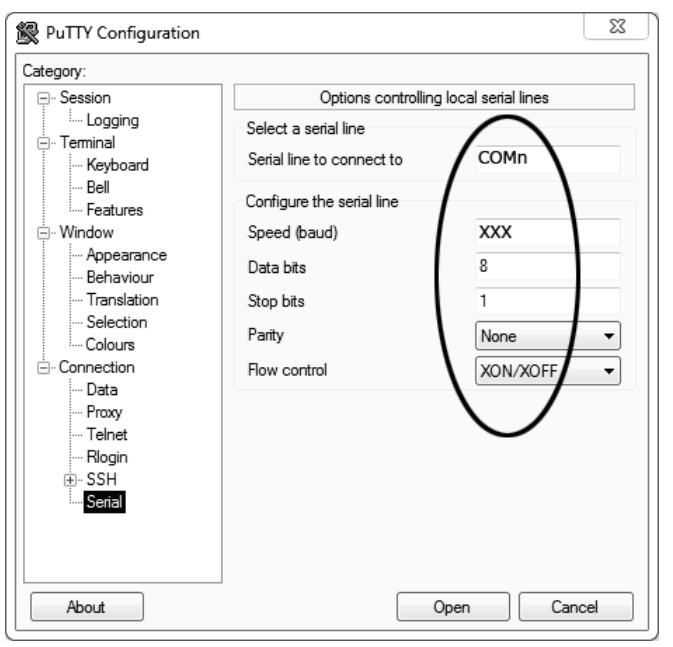

Рисунок В2.6

Указать номер порта, определённый ранее в пункте В2.1 данного ПРИЛОЖЕНИЯ В на странице 44 (в примере это порт COM8).

Настроить остальные параметры соединения:

- $-$  Speed 57600:
- $-$  Data bits  $8$ :
- $-$  Stop bits 1;
- Parity None;
- Flow control XON/XOFF.

Открыть вкладку **«Session»** (см. рисунок В2.7).

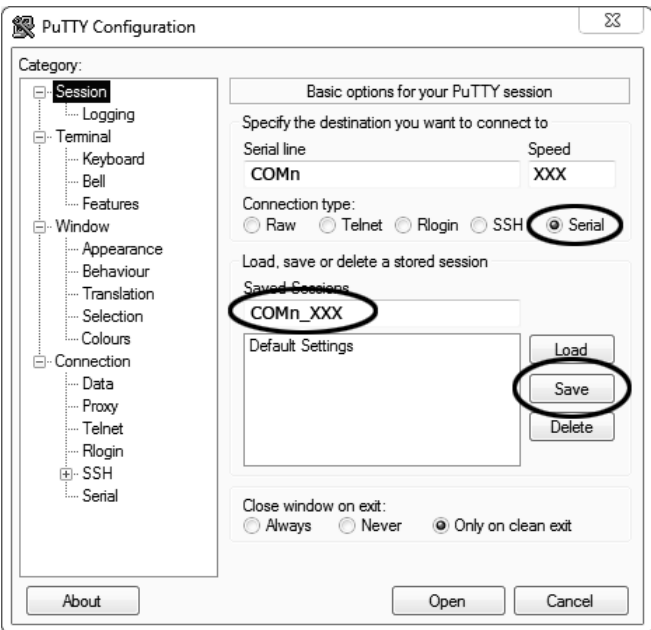

Рисунок В2.7 – Вкладка «Session»

Выбрать тип подключения **«Serial»**, дать название соединению в соответствии с номером порта и скоростью передачи данных (в данном примере это **«COM\_8\_57600»**) и нажать кнопку **[Save]**. Закрыть программу **«PuTTY»**.

В свободной области рабочего стола нажать правую кнопку мыши, в контекстном меню выбрать пункт **«Создать › Ярлык»** (см. рисунок В2.8).

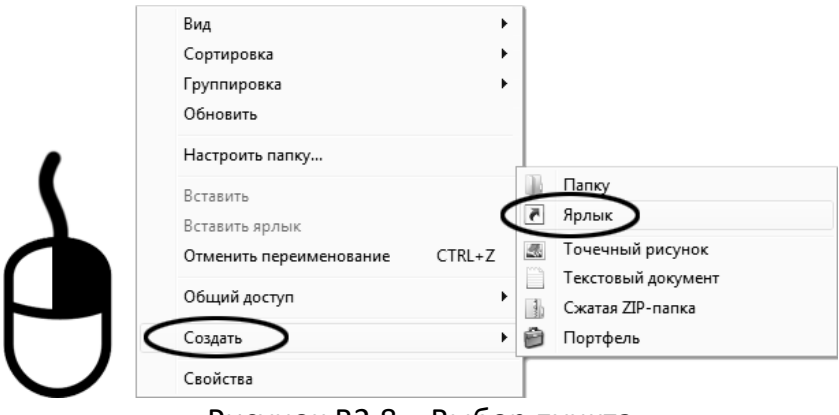

Рисунок В2.8 – Выбор пункта

Откроется диалоговое окно (рисунок В2.9):

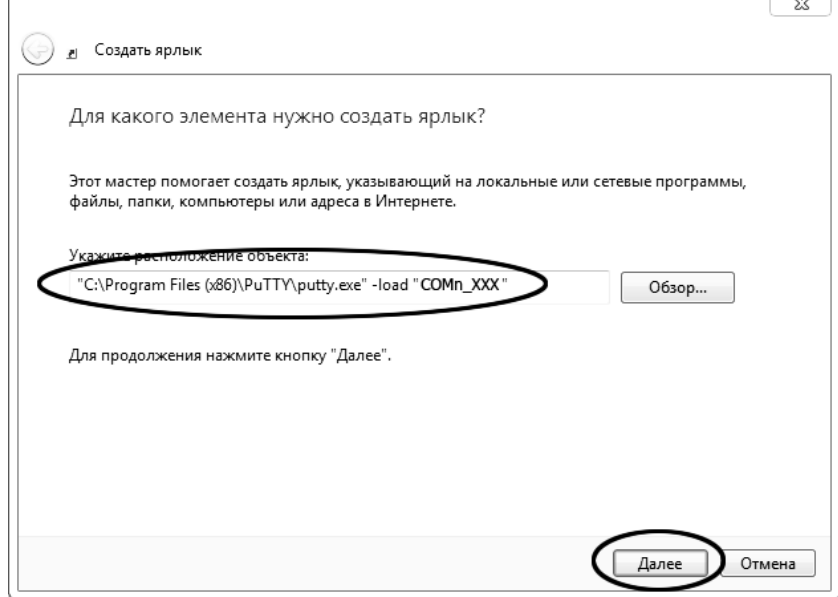

Рисунок В2.9 – Диалоговое окно

В текстовом поле набрать путь к расположению программы и через пробел параметр **«-load "COM\_8\_57600"»**, где **«COM\_8\_57600»** – название соединения, сохранённого при настройке программы **«PuTTY»**. Название соединения должно быть заключено в кавычки. Если в пути расположения программы есть пробелы, то путь также необходимо заключить в кавычки. В данном примере в текстовом поле введено значение **«"C:\Program Files (x86)\PuTTY\putty.exe" load "COM\_8\_57600"»**.

Нажать **[Далее]** – откроется следующее окно (рисунок В2.10):

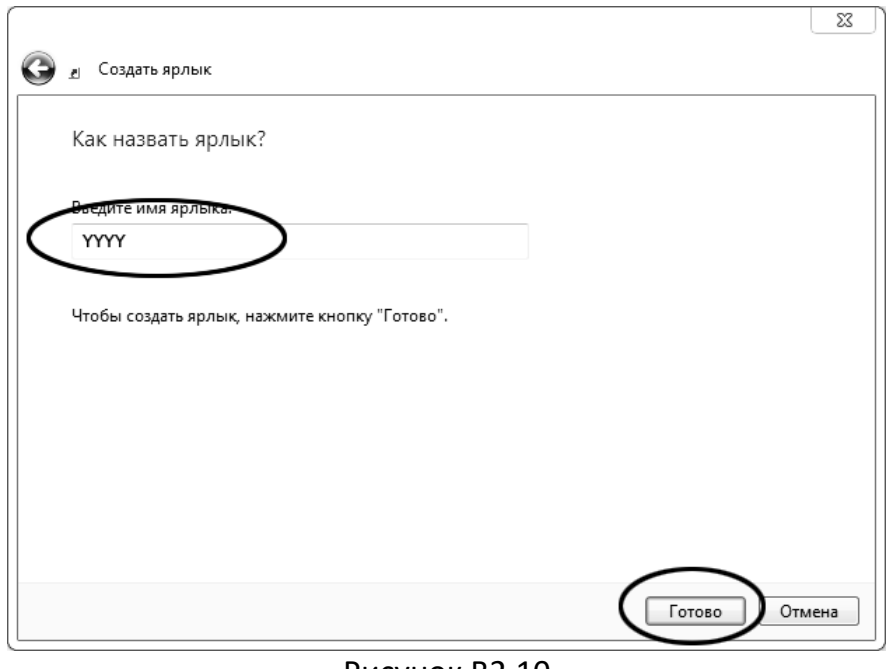

Рисунок В2.10

В текстовом поле **YYYY** ввести название ярлыка, удобное для дальнейшего применения.

Нажать **[Готово]** для завершения настройки ярлыка.

Теперь программа **PuTTY** может быть запущена двойным щелчком по ярлыку (см. рисунок В2.11).

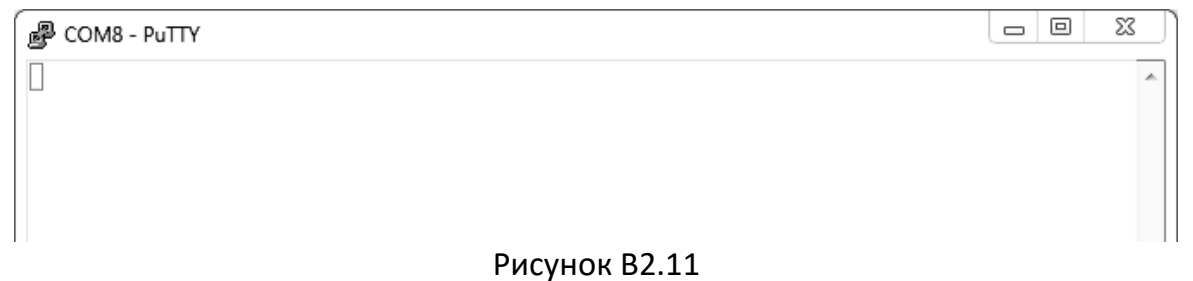

При подключении аппарата и запуске передачи в открывшемся окне будут выводиться принимаемые данные. Они автоматически сохраняются в файл, указанный при настройке соединения. Для завершения приёма данных закрыть программу **PuTTY** кнопкой **[х]** в верхнем правом углу окна.